# **NET Reports 3.0**

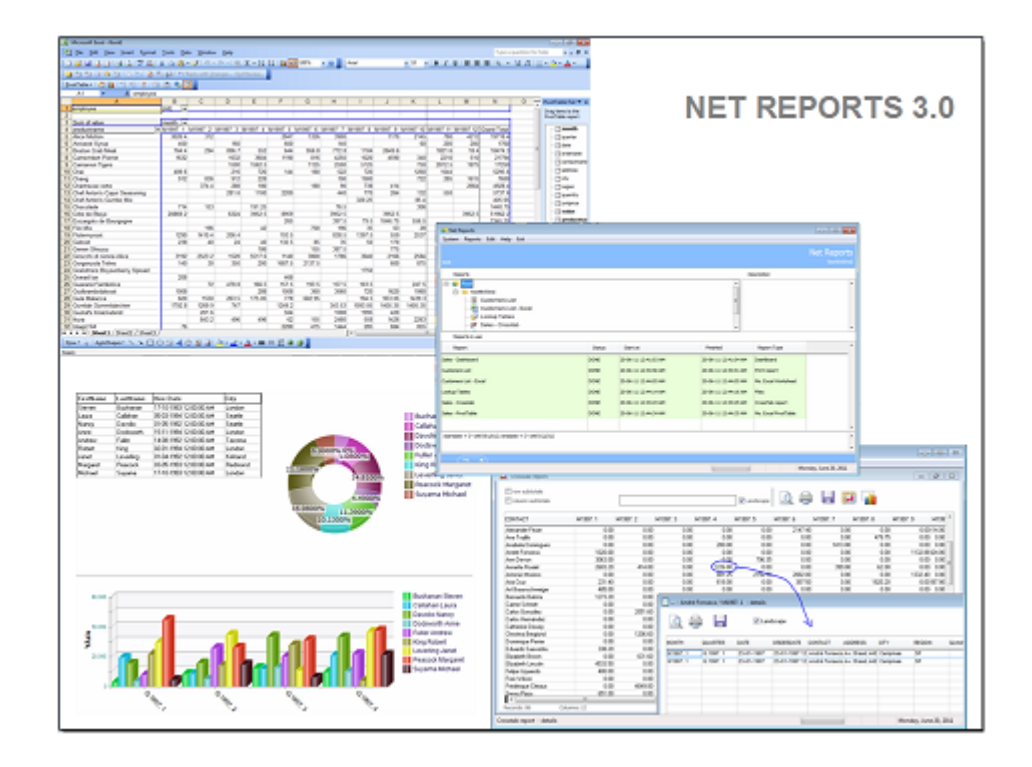

© psgsdk.com

## **NET Reports 3.0**

#### **© psgsdk.com**

All rights reserved. No parts of this work may be reproduced in any form or by any means - graphic, electronic, or mechanical, including photocopying, recording, taping, or information storage and retrieval systems - without the written permission of the publisher.

Products that are referred to in this document may be either trademarks and/or registered trademarks of the respective owners. The publisher and the author make no claim to these trademarks.

While every precaution has been taken in the preparation of this document, the publisher and the author assume no responsibility for errors or omissions, or for damages resulting from the use of information contained in this document or from the use of programs and source code that may accompany it. In no event shall the publisher and the author be liable for any loss of profit or any other commercial damage caused or alleged to have been caused directly or indirectly by this document.

Printed: September 2012 in (whereever you are located)

**Publisher**

*psgsdk.com*

**Production** *psgsdk.com*

## **Table of Contents**

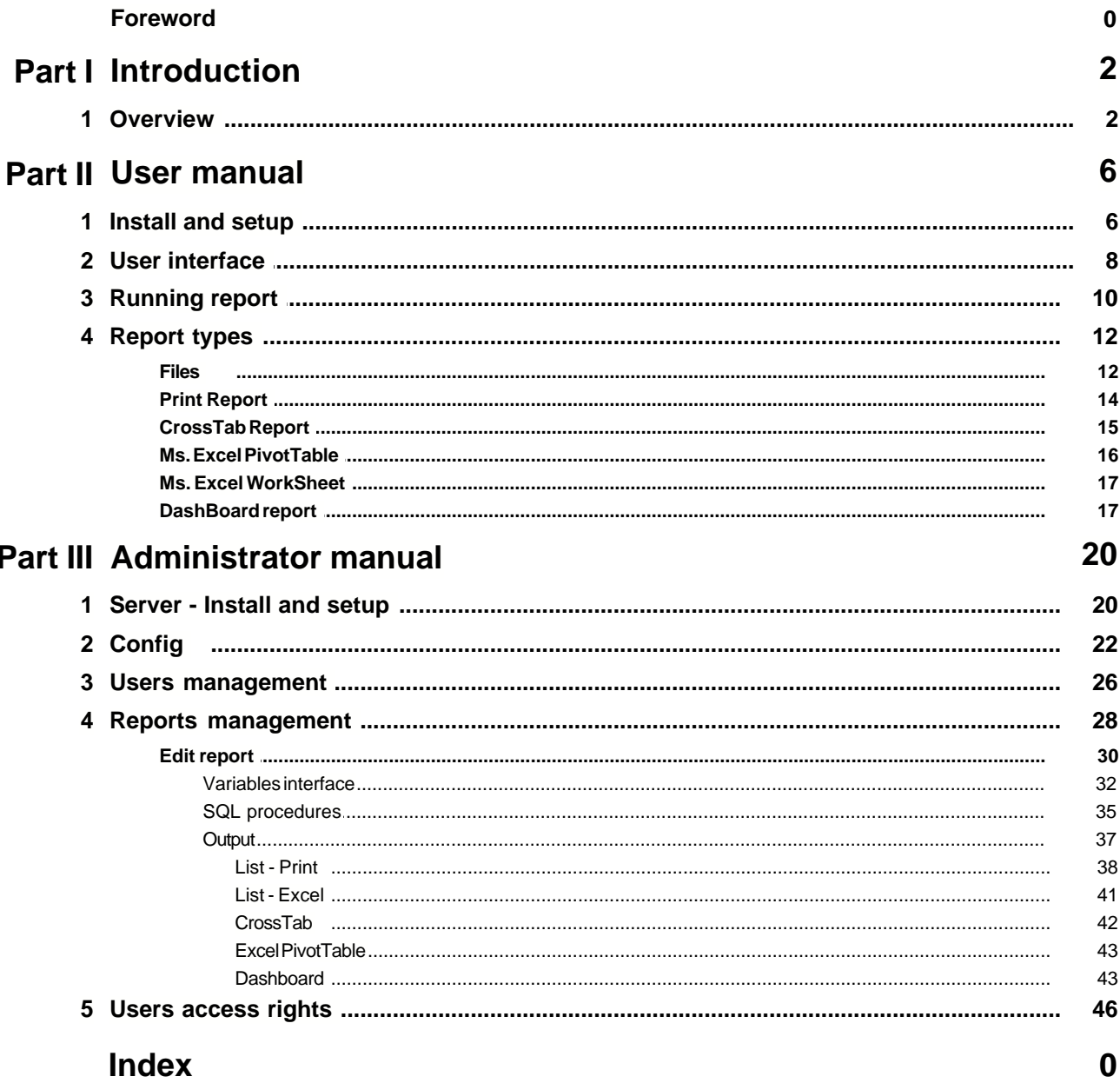

**Introduction**

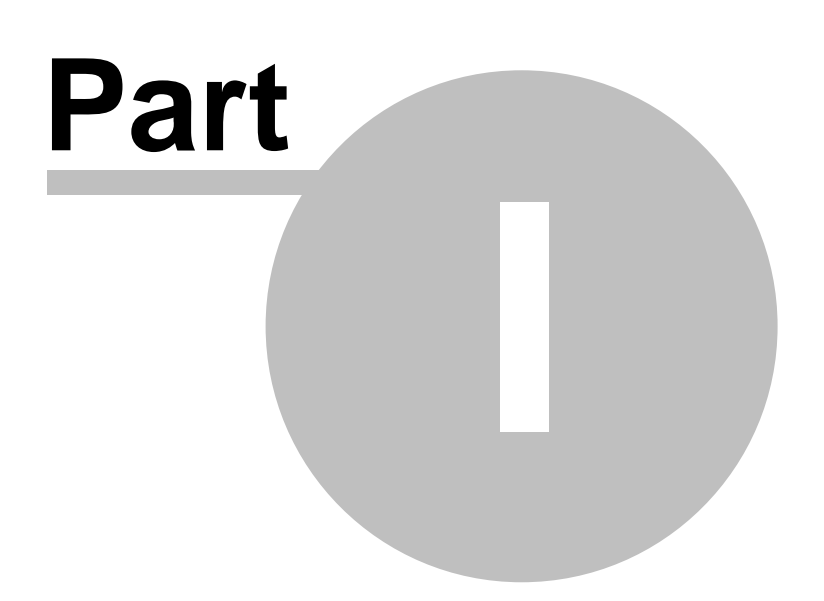

## **1 Introduction**

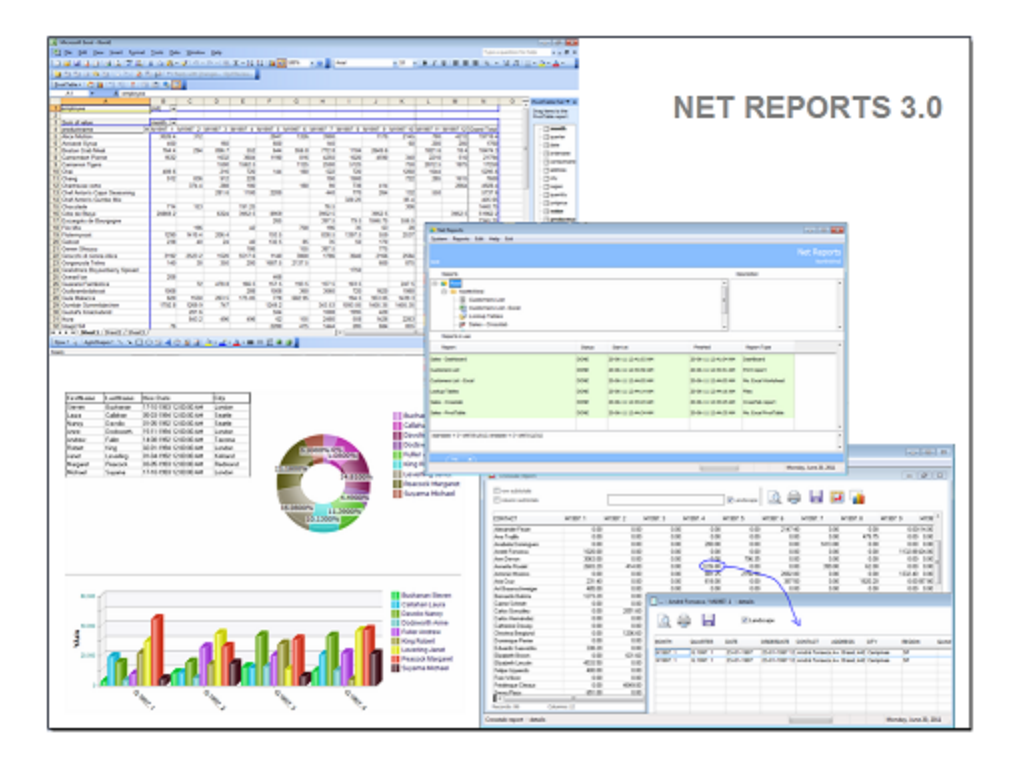

A client/server solution for powerful reports from different databases like MS. Sql, Oracle, Postgress, MySql and any other database server. Reports can be used in Intranet or Internet as well.

Access your reports from virtually anywhere.

Copyright © PSGSDK.COM

## **1.1 Overview**

NET Reports gives easy access to data from different sources by offering the right tools for:

- · queries
- · reports layouts
- · reports access management

Create integrated reports from all enterprise databases like ERP, HR, CRM and more.

[Dynamic reports](#page-17-0) and a modern style [dashboard](#page-19-0) report are a click away.

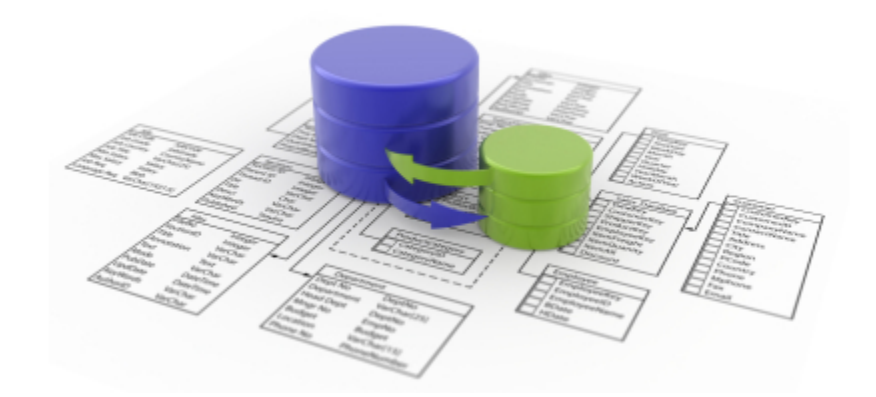

NET Reports 3.0 uses an advanced client server multi tier architecture based on PSG [REST](http://en.wikipedia.org/wiki/Representational_State_Transfer) services.

The system is build using [PSG](http://www.psgsdk.com) 2.0 software development platform.

It's robust architecture based on HTTPS for data communication creates a solution that can be used in Intranet or Internet as well.

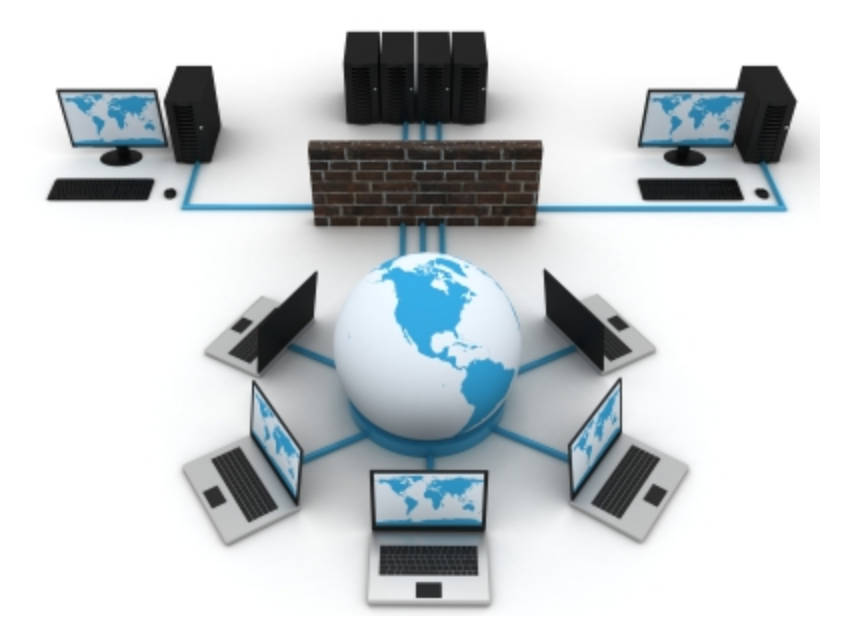

High availability, access your NET Reports server from virtually anywhere in the world.

Required:

- Operating system: Windows XP or later (Windows 2000,2003,Vista,7)

- Microsoft Office and Ms.Query (Office setup) to run PivotTables reports (it work with Microsoft Office 32 bit releases only).

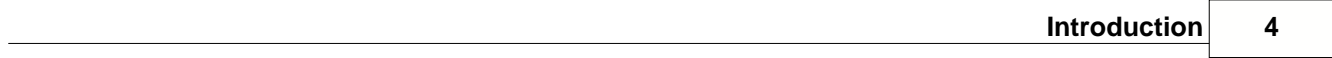

## **User manual**

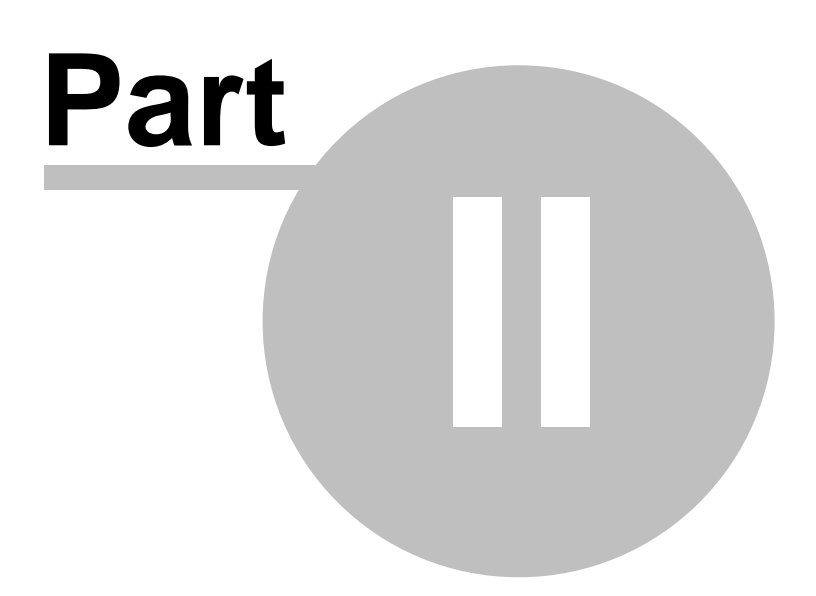

## **2 User manual**

- 1. **Install and setup**
- 2. <u>User Interface</u>
- 3. [Running reports](#page-12-0)
- 4. [Report types](#page-14-0)

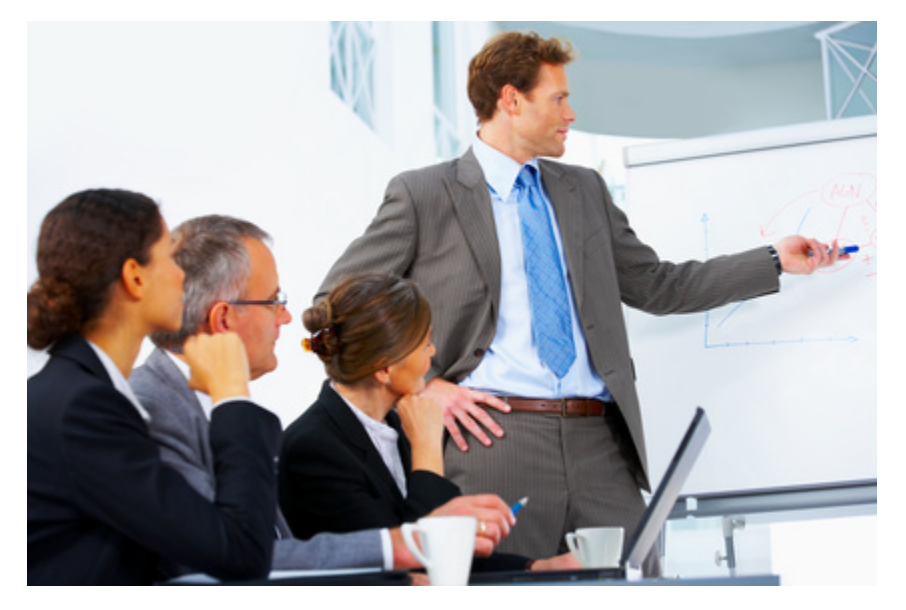

## <span id="page-8-0"></span>**2.1 Install and setup**

Download and install the client application (nr30setup.zip):

Administrator rights are required as the setup kit need to properly install components under the system account.

After installation switch to user account, open the program from the desktop shortcut and press "Setup" (this settings are kept on local account profile).

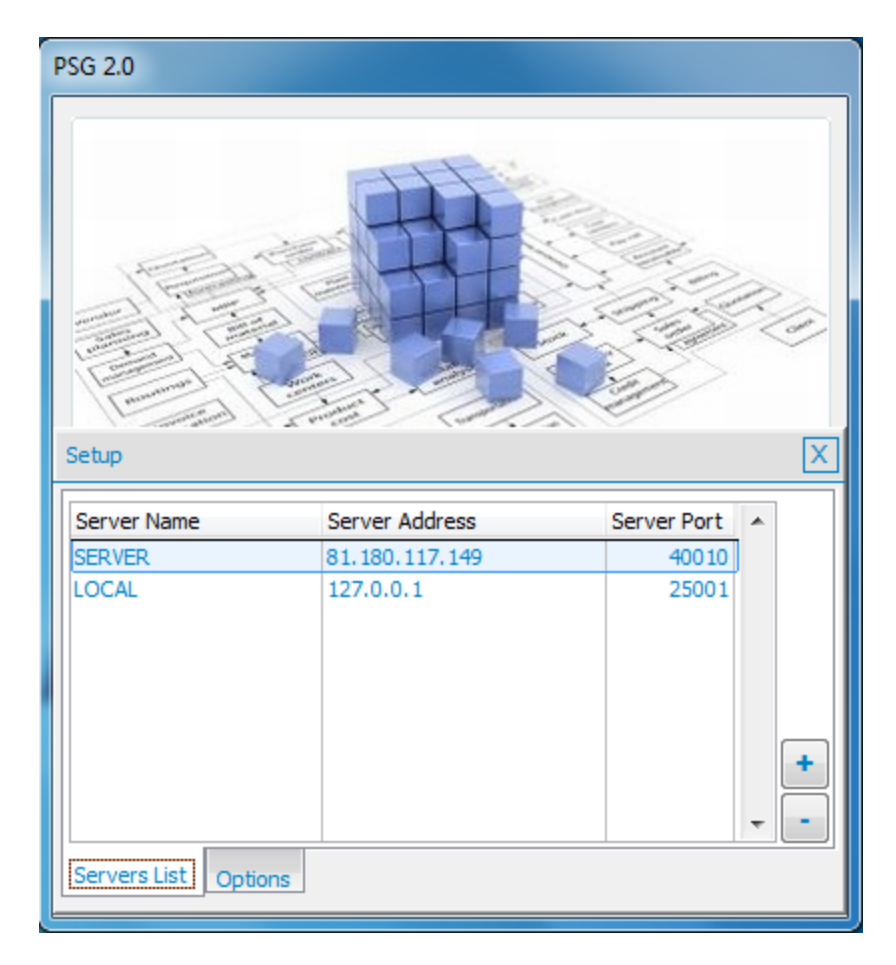

Set the server address here (ask your system administrator for details) Server address (one of next):

- computer name (local network only)
- domain name
- Server IP or NAT router Internet IP

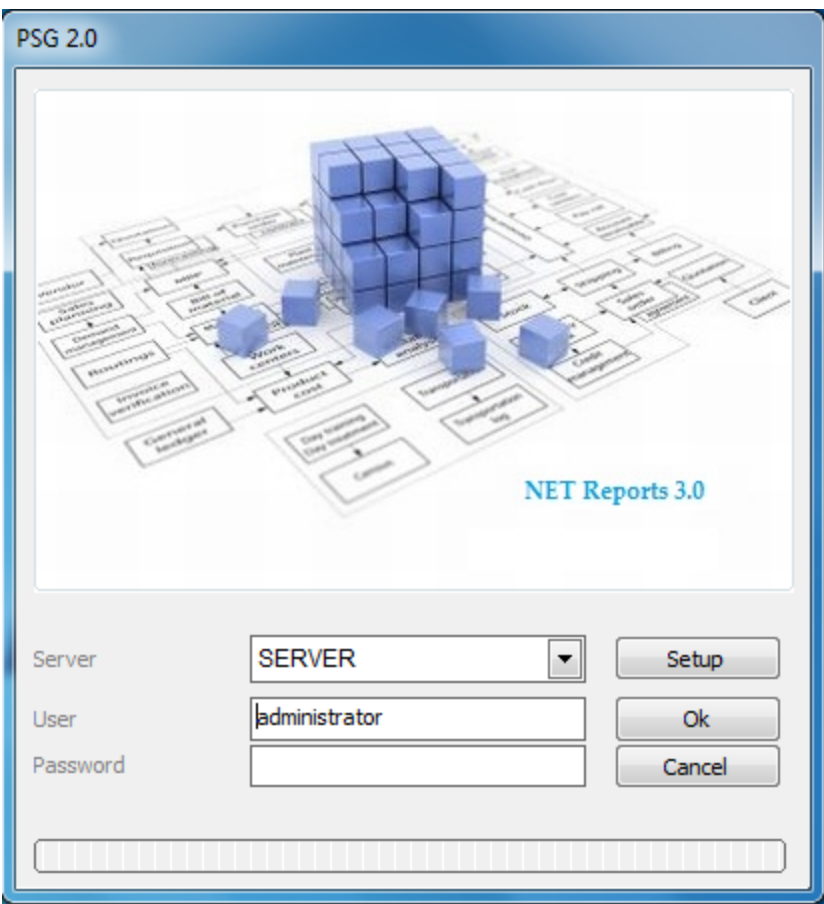

Enter your credits (user and password) and press "Ok" (ask your system administrator for details)

## <span id="page-10-0"></span>**2.2 User interface**

The user interface is a reports explorer with two main areas:

- Reports that can be used, the tree list on top (see "[Running reports](#page-12-0)" for details)
- The used reports results, the bottom grid list

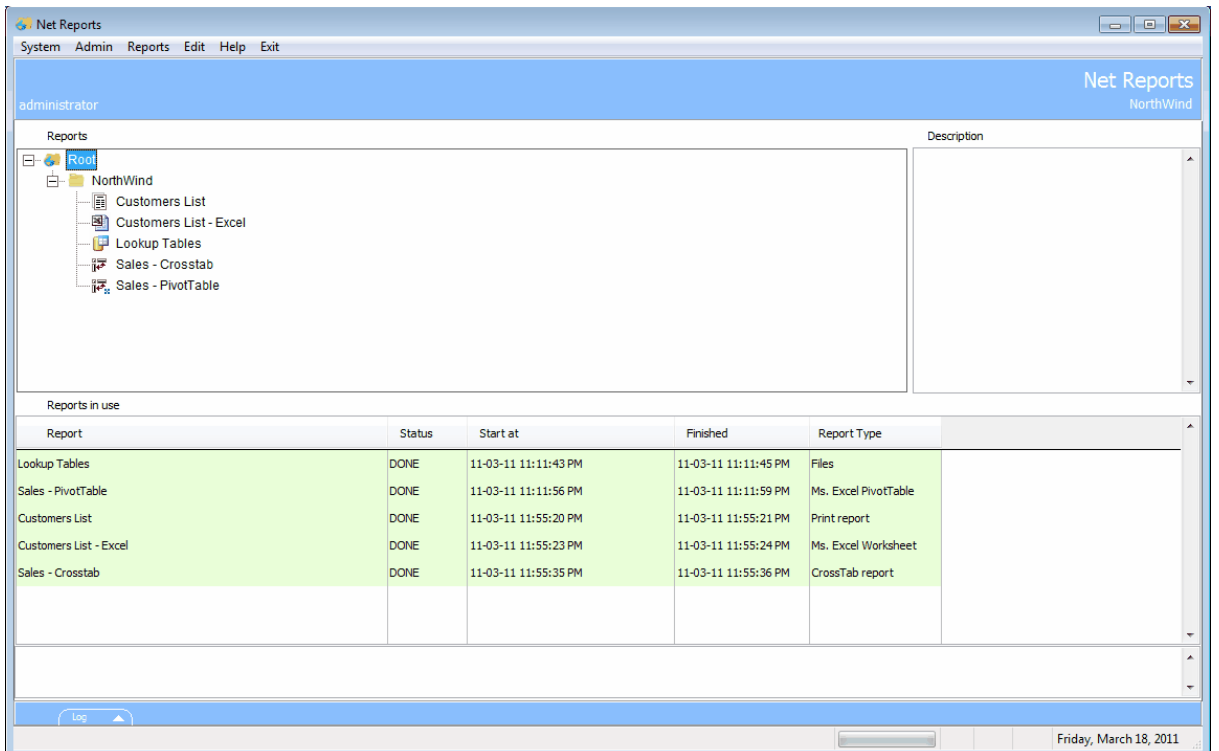

Double click will open a report (any presented list). Right click opens a short menu with option to delete the report result.

System menu:

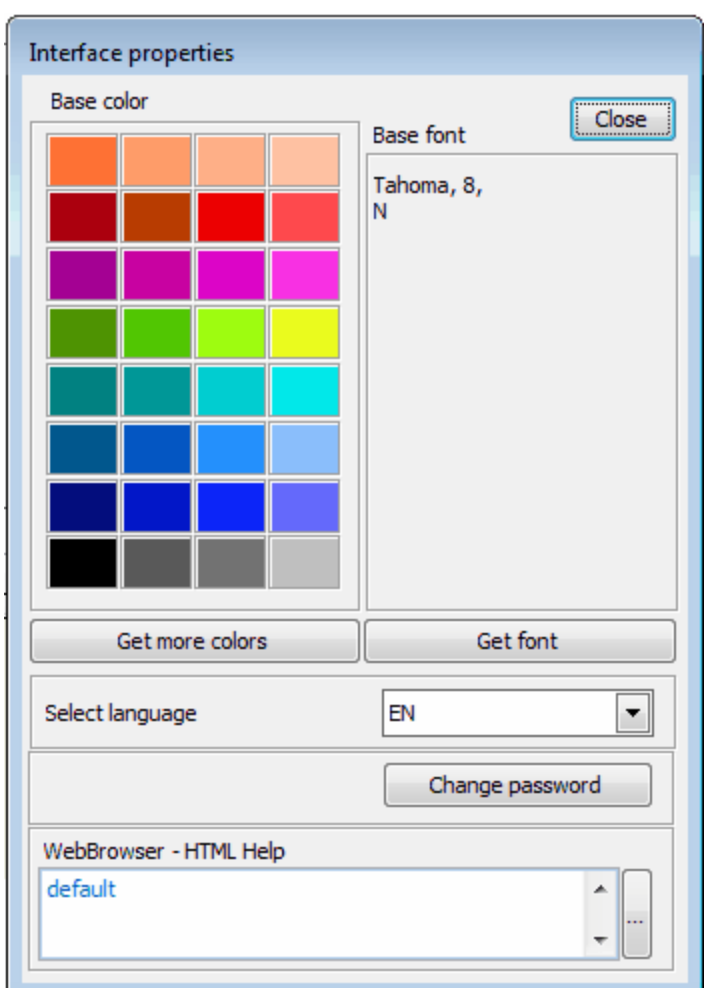

Base color - the color used into the interface

Font - system feature, not used here

Select language - the interface labels maybe translated if available

Change password - to change the login password

WebBrowser - HTML Help - The interface uses a small and simple IE based web browser to present the help file. If, for any reason, you may want to change this, you have to set the path and the executable file of the new browser.

Help file is available with F1 or from the help menu. HTML pages are used to present the help file

## <span id="page-12-0"></span>**2.3 Running report**

There are several report types used by NET Reports.

To run a report, first identify the report into the tree list

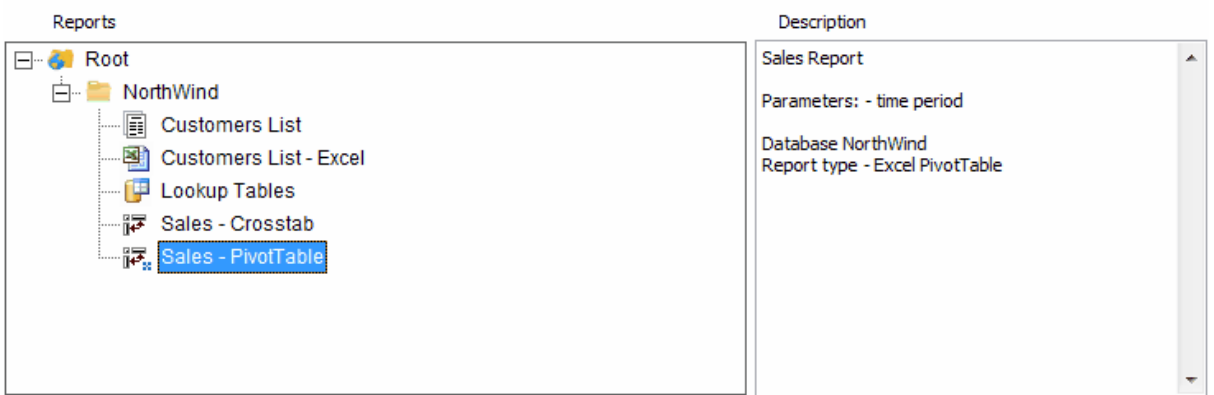

Right text box will offer information about the reports.

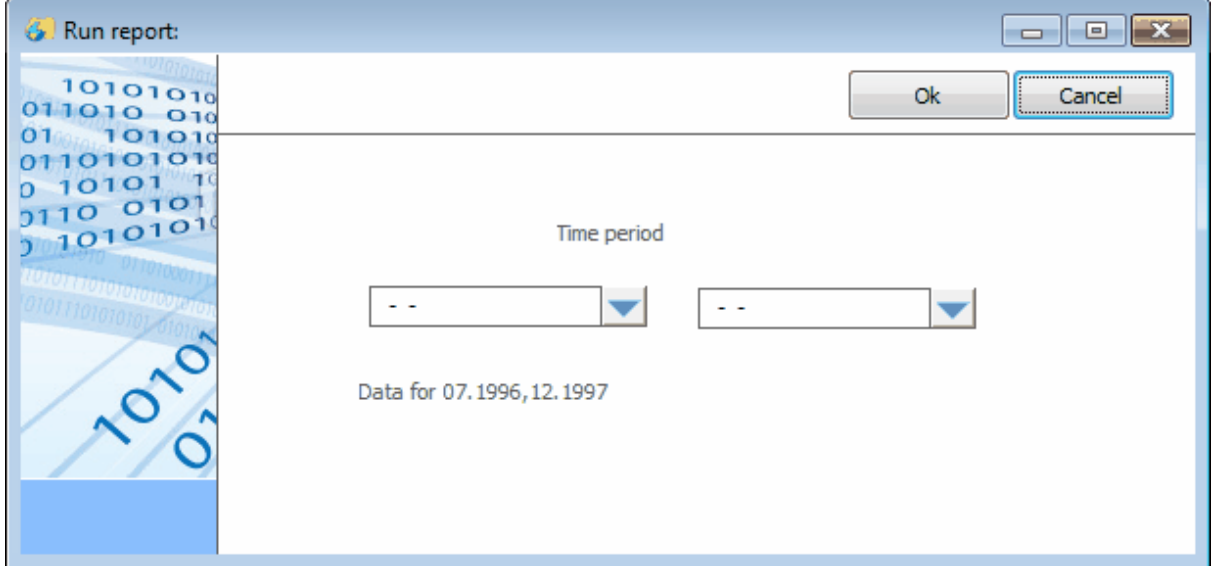

Double click on the report, will open the report parameter interface:

Enter the parameters and press "Ok".

Each report may have a different interface, one can have different controls like textbox, datebox, listbox, combobox, checkbox. There are common controls that are widely used. Set the reports parameters, all are required.

Press Ok, the request is sent to the server and a new row will appear into the bottom list:

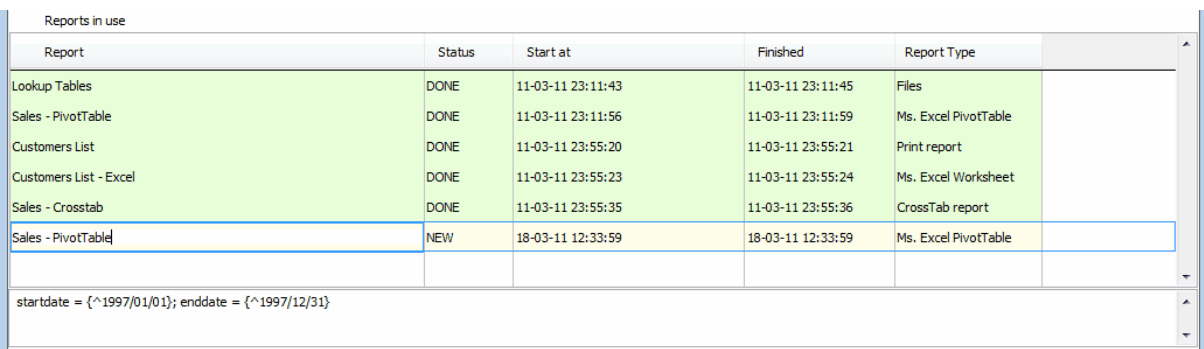

The STATUS is "NEW", the text below shown the chosen report parameters.

When the report is ready the status changes to "DONE"

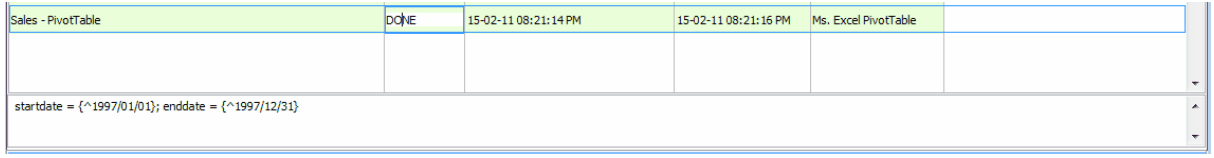

Double click on report to open it or right click for a short menu (open/delete report).

Check [Reports Types](#page-14-0) for more details

## <span id="page-14-0"></span>**2.4 Report types**

Different report output types are available as fallows:

- 1. [Files](#page-14-1)
- 2. [Print report](#page-16-0)
- 3. [CrossTab report](#page-17-0)
- 4. [Ms. Excel PivotTable](#page-18-0)
- 5. [Ms. Excel WorkSheet](#page-19-1)
- 6. [DashBoard report](#page-19-0)

#### <span id="page-14-1"></span>**2.4.1 Files**

Used to return flat files, this report can return many files at once. The file browser interface is presented here.

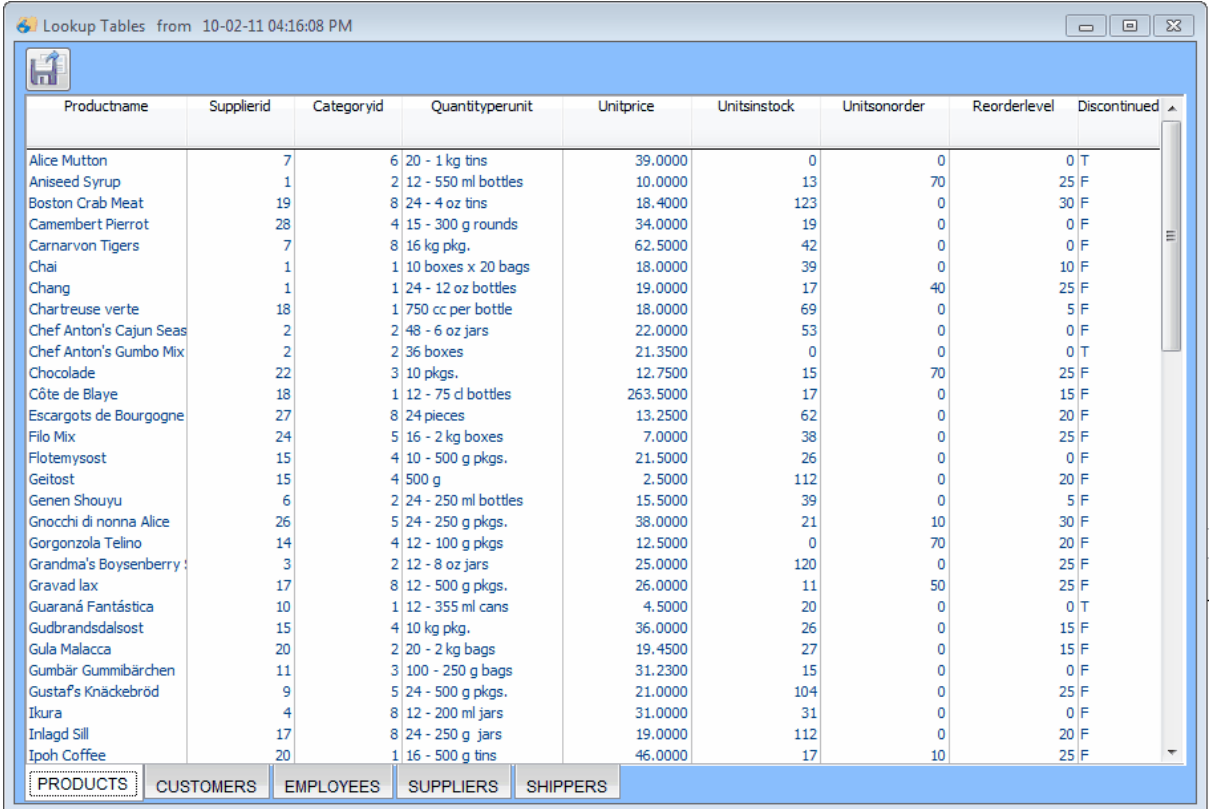

By pressing the "Save" button on left top of the page a new form is opened.

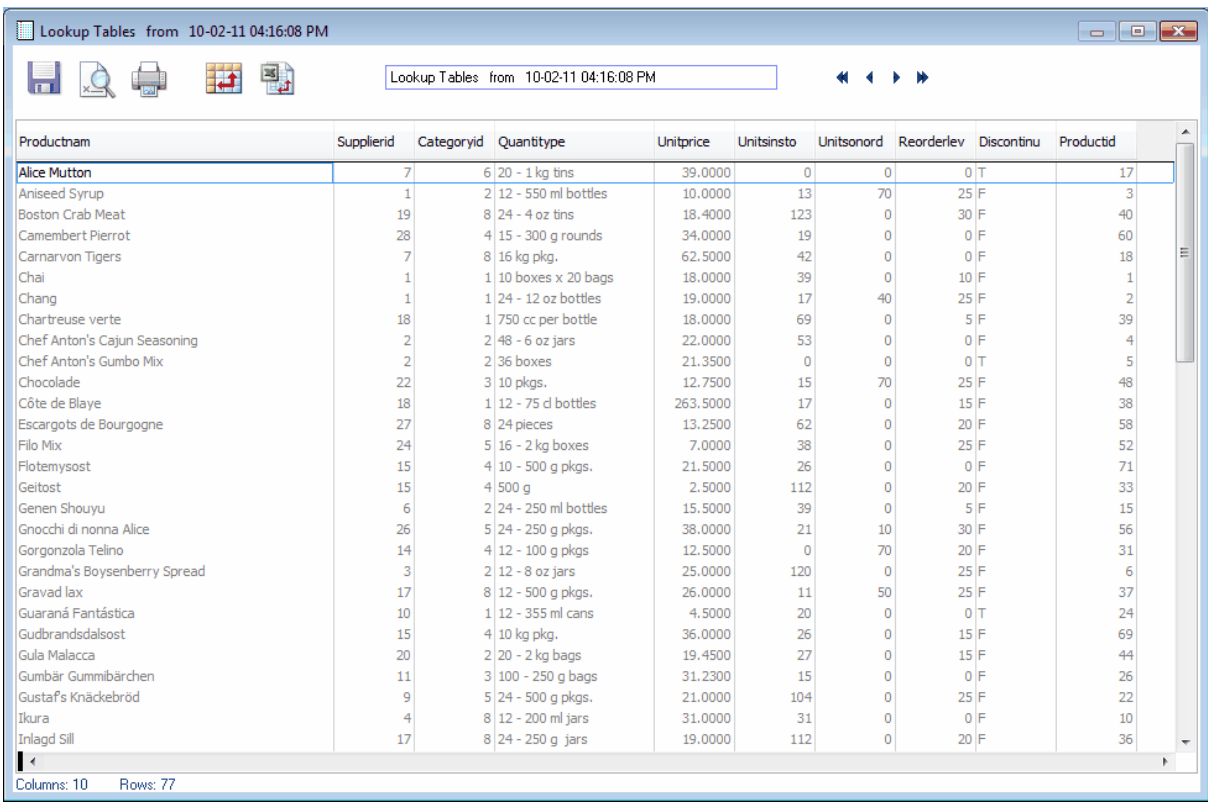

This comes with options to save the file to different formats, print or export to CrossTab/ Pivot Table.

#### <span id="page-16-0"></span>**2.4.2 Print Report**

This is a paper based report type. By installing a PDF printer driver like <u>http://www.bullzip.com/</u> you can create PDF files by printing to the PDF driver.

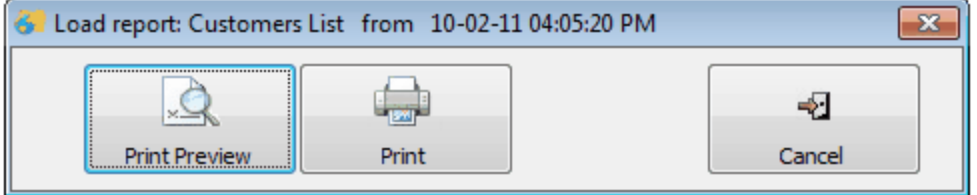

and

#### Print Preview

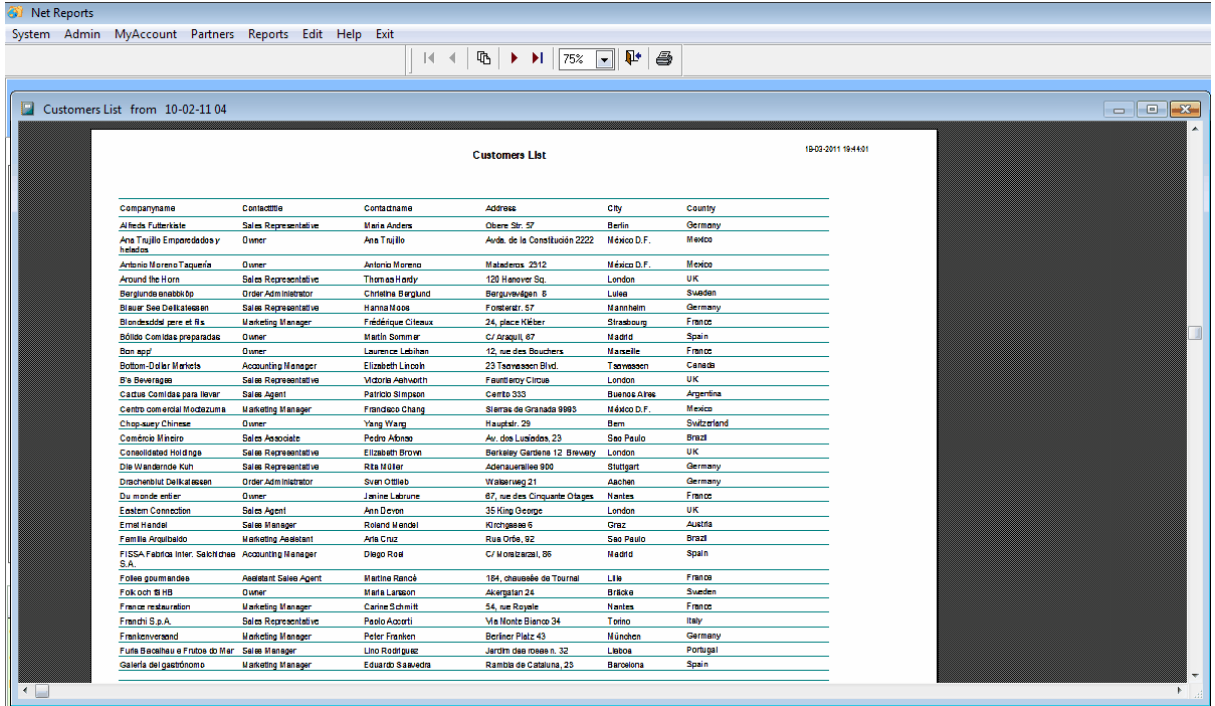

### <span id="page-17-0"></span>**2.4.3 CrossTab Report**

CrossTab report is 3 dimension cube report. It is a light option for data analysis.

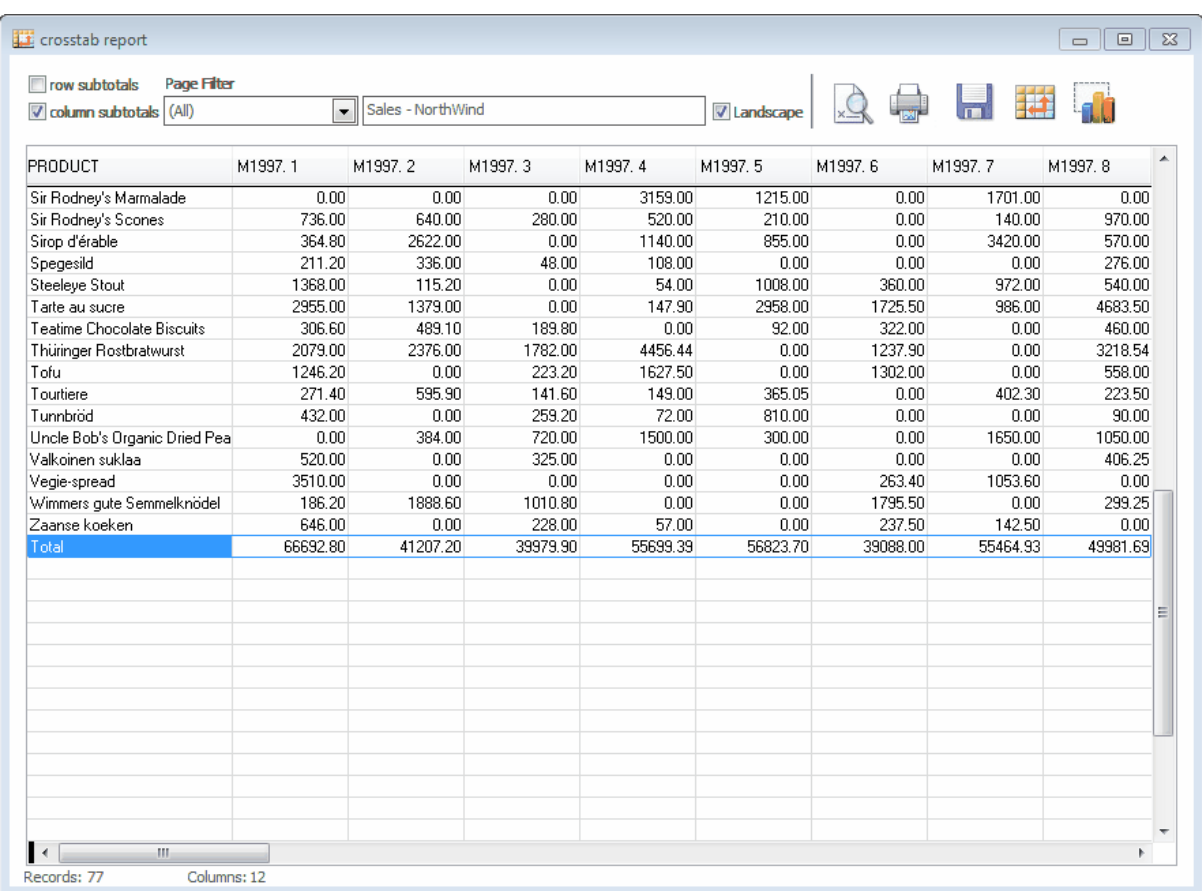

Reports can be filtered on "Page filter", can be printed, or exported to different file types. The report data can be reorganized at run time depending on available option (CrossTab button)

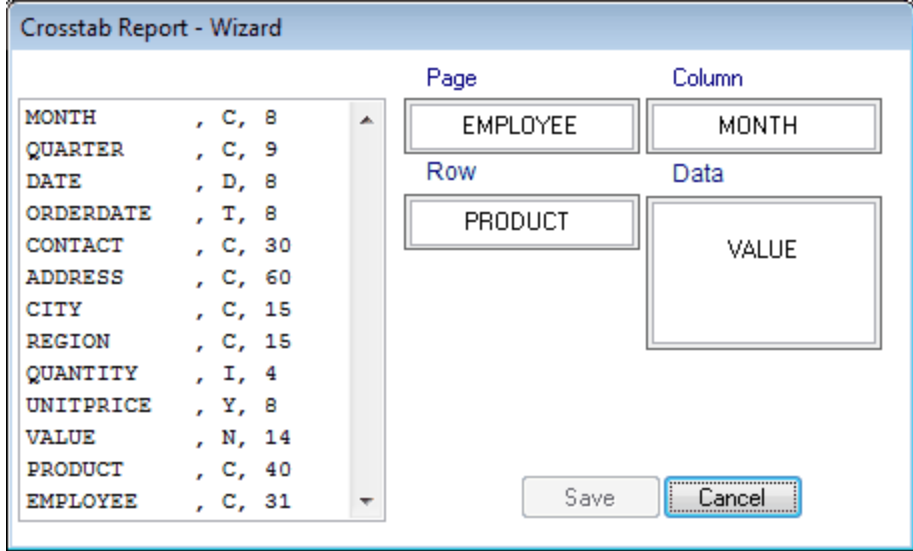

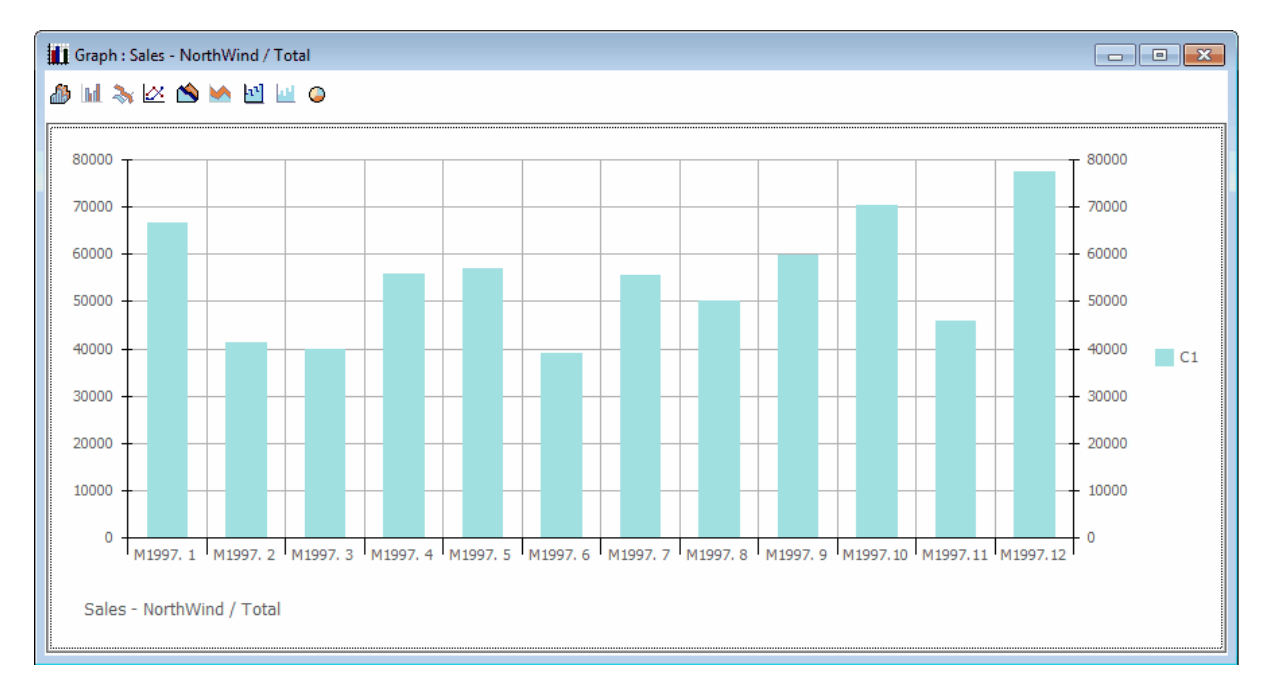

Or a graph by line can be created with the Graph Button.

#### <span id="page-18-0"></span>**2.4.4 Ms. Excel PivotTable**

Ms. Excel PivotTable is one of the most advanced data analysis tools available today. Requires Microsoft Office.

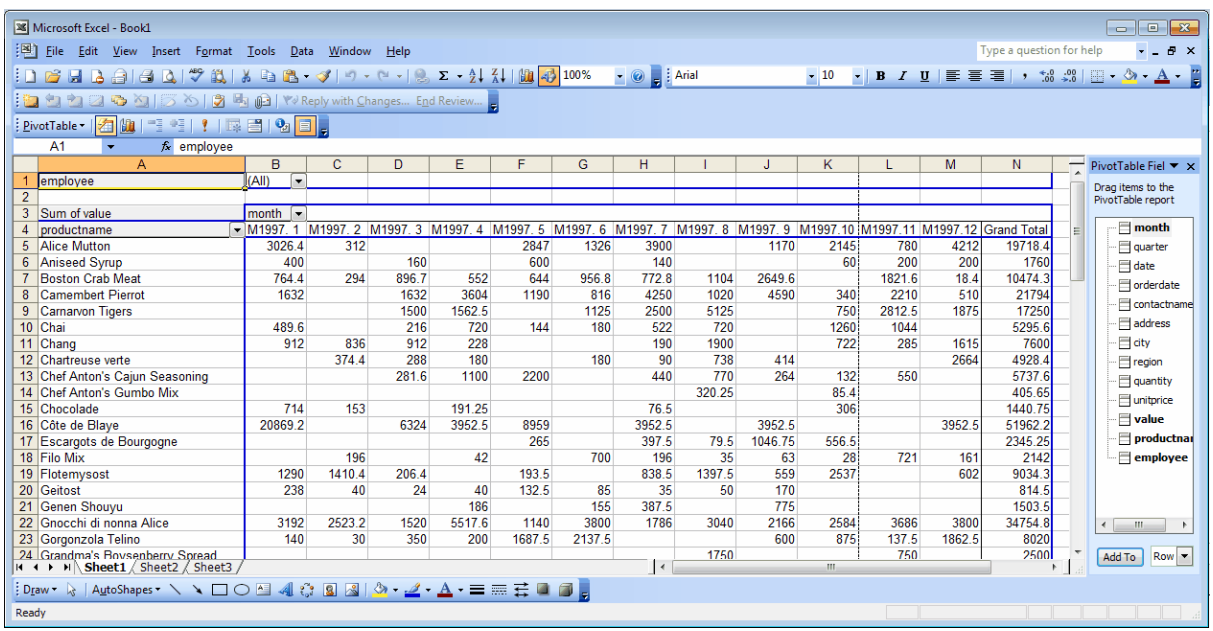

The PivotTable is created by automating Ms. Office.

Depending on Office release different option's are available, the last is the best.

#### <span id="page-19-1"></span>**2.4.5 Ms. Excel WorkSheet**

One list is exported to an Excel sheet

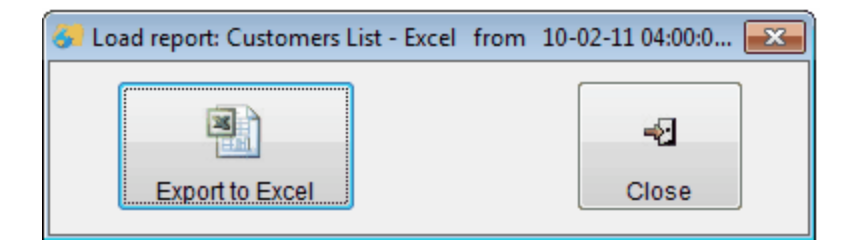

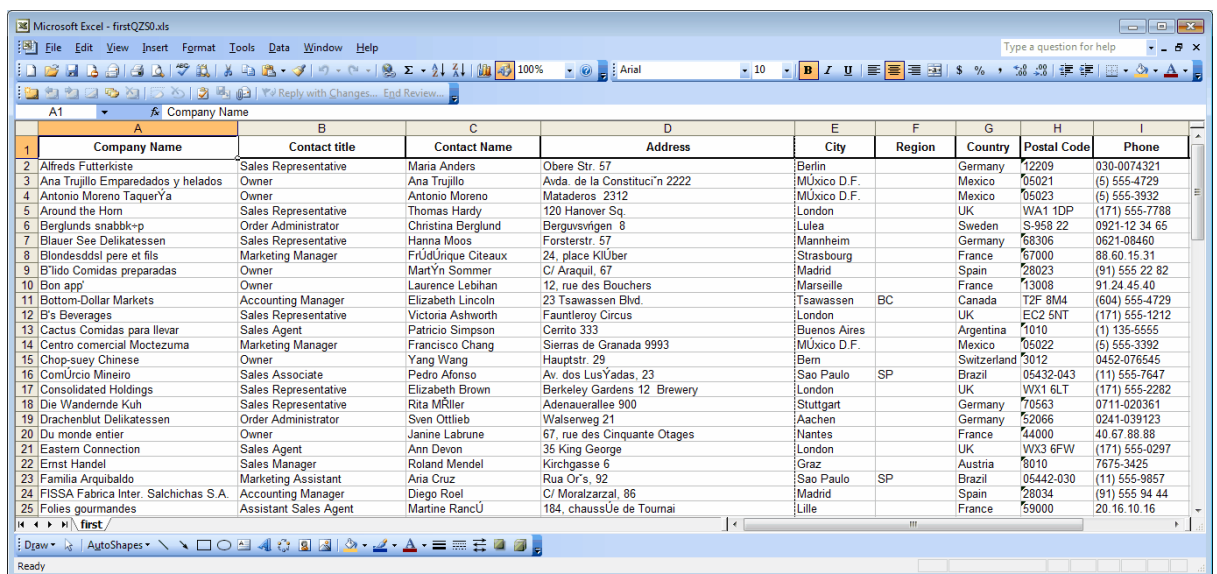

#### <span id="page-19-0"></span>**2.4.6 DashBoard report**

Top management report type, it can show data from multiple data sources using tables,graphs and text fields.

(18 graph types are available here)

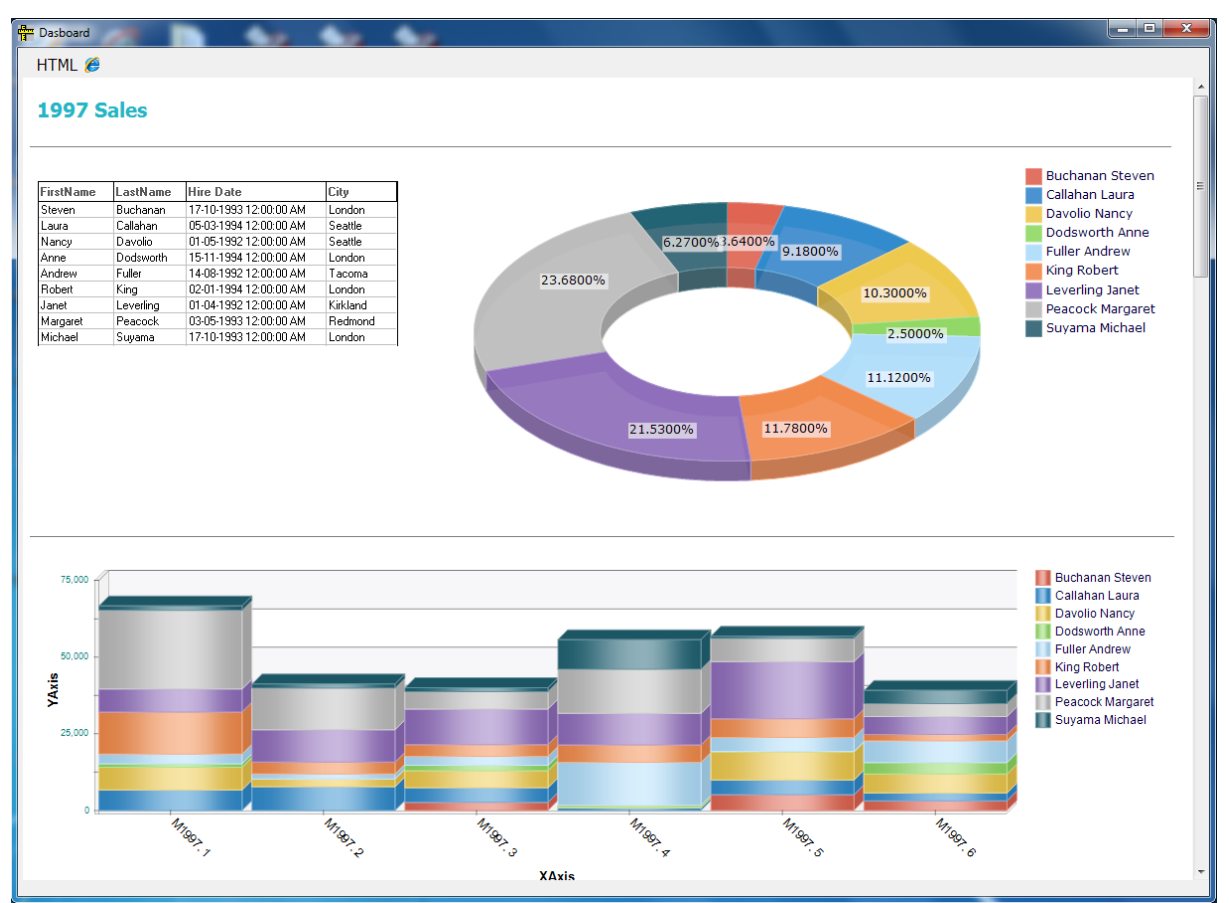

Sample from Ms.SQL Northwind database (1996-1997 data)

**Administrator manual**

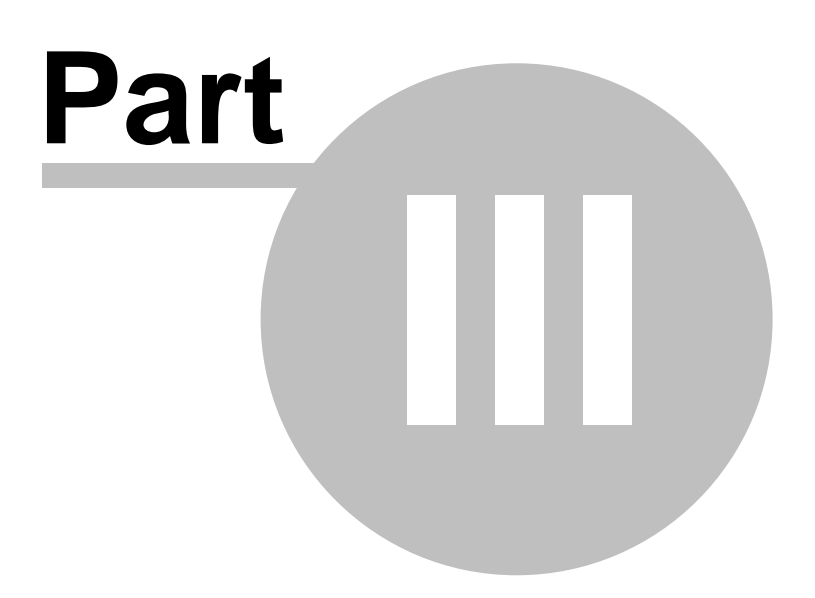

## **3 Administrator manual**

The management of the system requires the NET Reports "administrator" password.

Available options are:

- [user management](#page-28-0)
- [reports management](#page-30-0)
- [user access rights](#page-48-0)

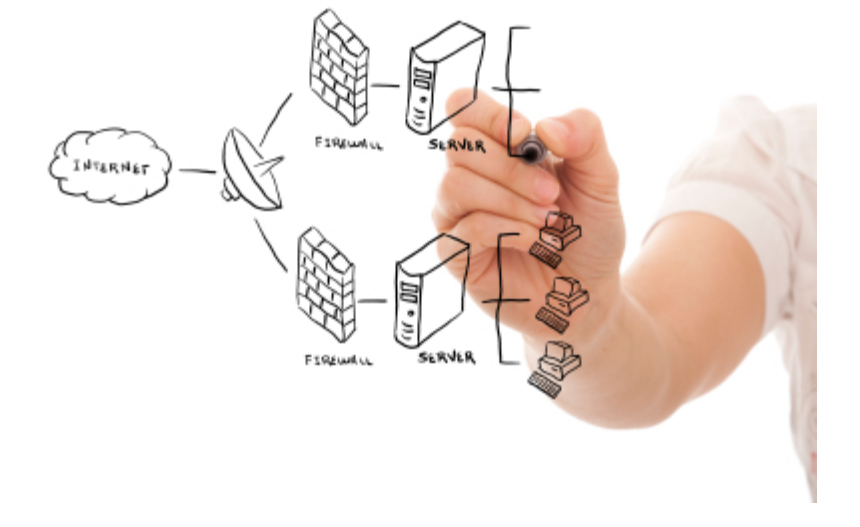

## **3.1 Server - Install and setup**

NET Reports 3.0 relays on PSG client/server platform. Install first the PSG 2.0 server manager

Run the PSG servers manager.

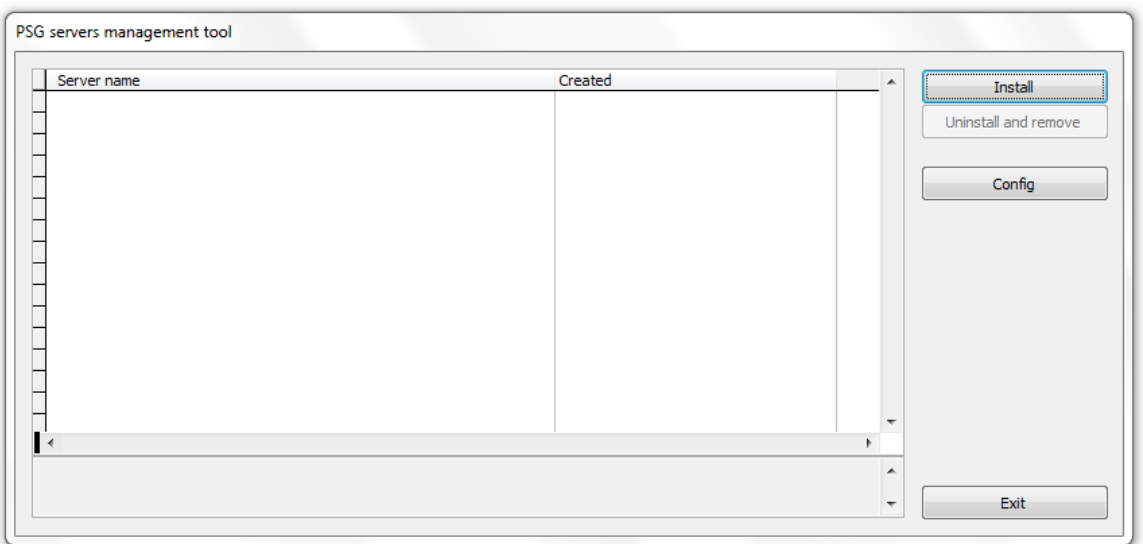

Press Install to install a new PSG server.

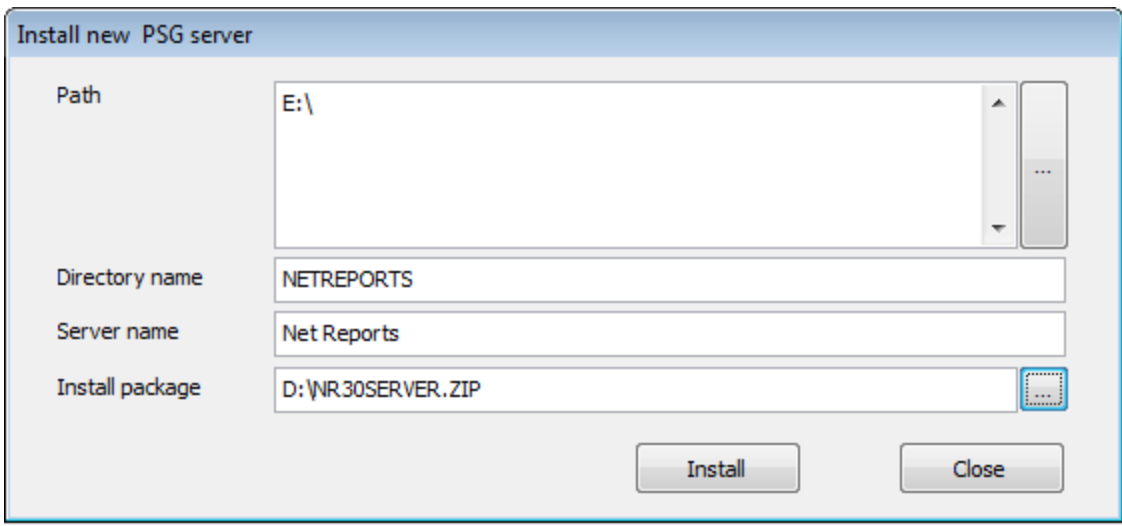

Chose the install package (zip file) for NET Reports server and press Install.

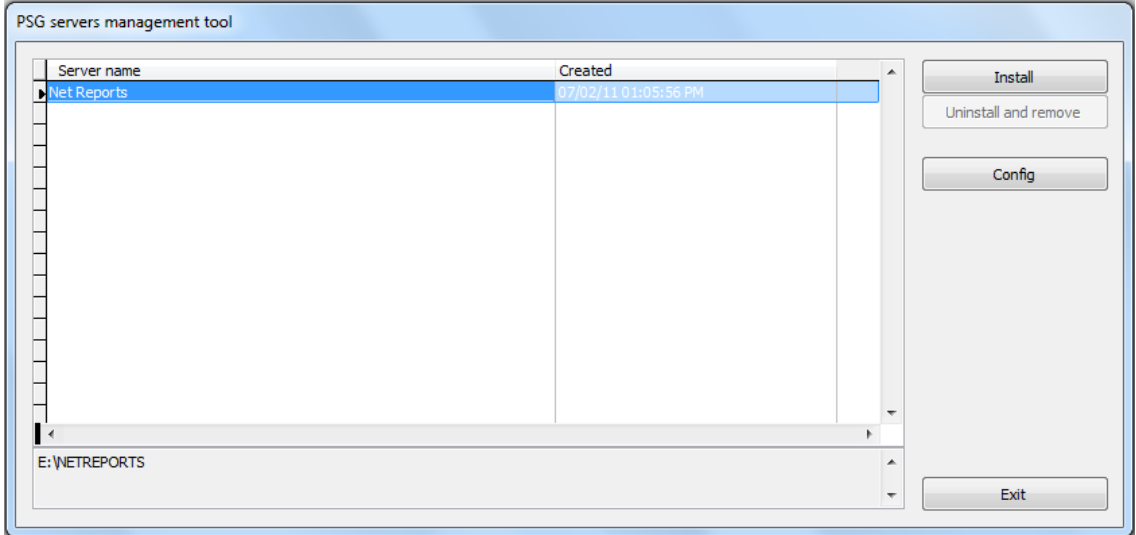

Press "Config" to open the new installed server configuration program.

## **3.2 Config**

Server configuration utility. It runs only on server computer, started from PSG server manager application.

Several PSG server's can be installed on the same server computer.

Here we have the basic options used to configure the "NET Reports" server as many others are already pre configured, for more help option please study the PSG server configuration help that covers all options.

There are two operations to perform here:

- Windows Service setup
- Server certificate setup

**Windows Service setup**

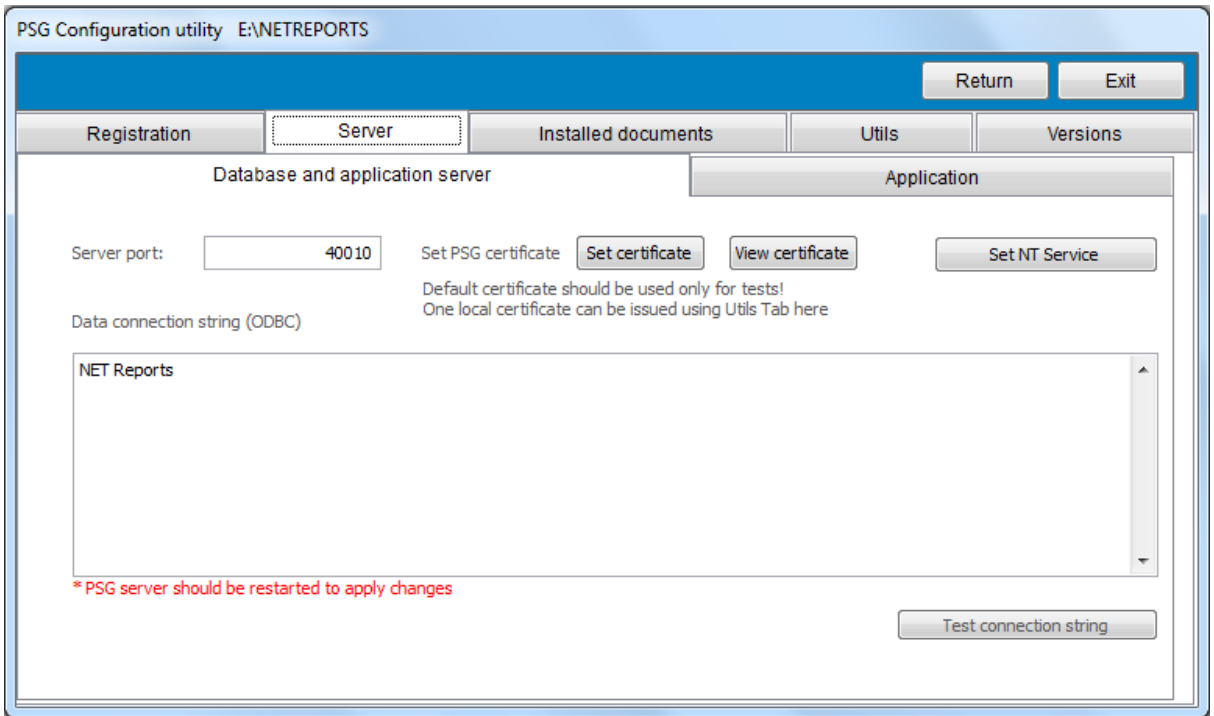

#### Server port:

- NET Reports uses two ports for data communications

- one for application communications (server port field in previous screen picture)
- one for HELP system (server port -10)

Those ports should be available by enable access into the firewall and properly routing if the server should be used from a different network as the Internet or another Intranet segment.

Use "Set NT Service" to set the Windows Service for the PSG server instance.

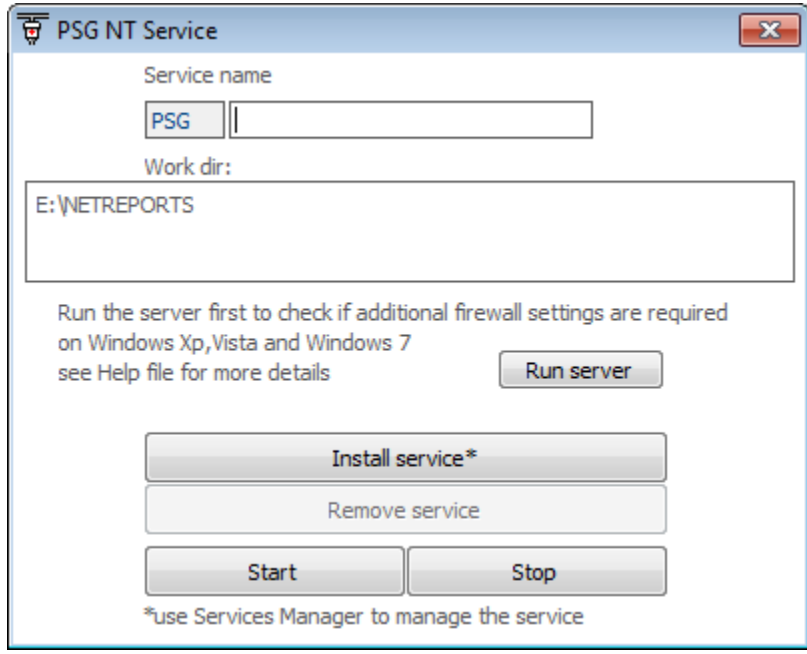

The PSG server opens two ports to offer his services as application server. Traffic on ports will be HTTPS and HTTP.

Most firewalls need to be configured to allow PSG to run as a server.

Press "Run Server" - on Windows XP, Vista and 7 the Microsoft Firewall will ask if the application should be blocked or not.

Allow the PSG server to run here.

Do the same with any other firewall or security software that may run on the computer, please refer to the firewall help for more details.

Set the service name here and press "Install service" button.

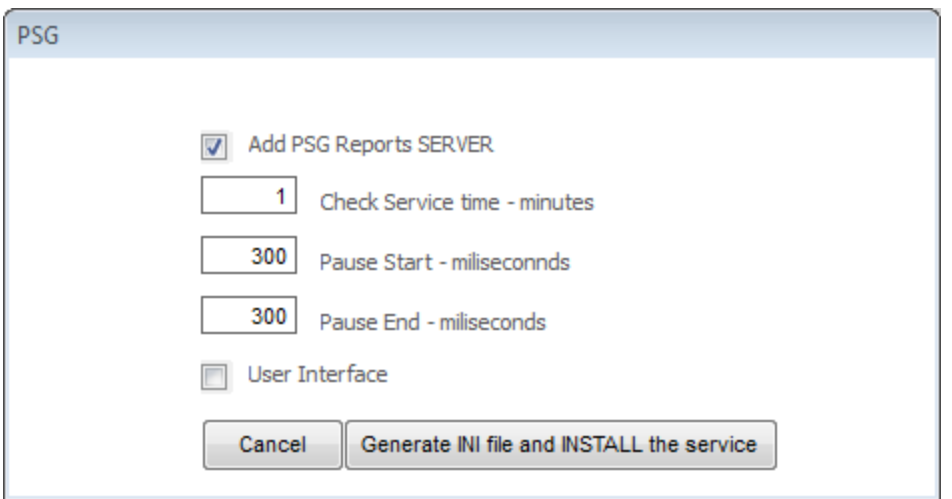

Press "Generate INI file and INSTALL the service" button.

Next the server can be started from this interface or from operating system service manager.

#### **Server certificate setup**

The PSG server uses HTTPS for data communication. The used encryption is SSL3 and uses public/ private key cryptography.

In order to implement this a certificate should be used. While any certified certificate by a third party like Verisign and others could be used, also a non certified certificate could be used here. The security level is the same.

A certified certificate is generally used when the server should be verified by the client that is the real one like on-line shops. Here the certificate is used first to add good encryption to the system.

A default certificate is set by default. It will be enough for Intranet or local networks. To set a new certificate use "Set certificate" under "Server" tab. Chose a certificate and set the password if the certificate is protected by a password.

Found on "Utils" page, a certificate utility is available and can be used to create a "self-signed" certificate that can be used to secure the PSG server.

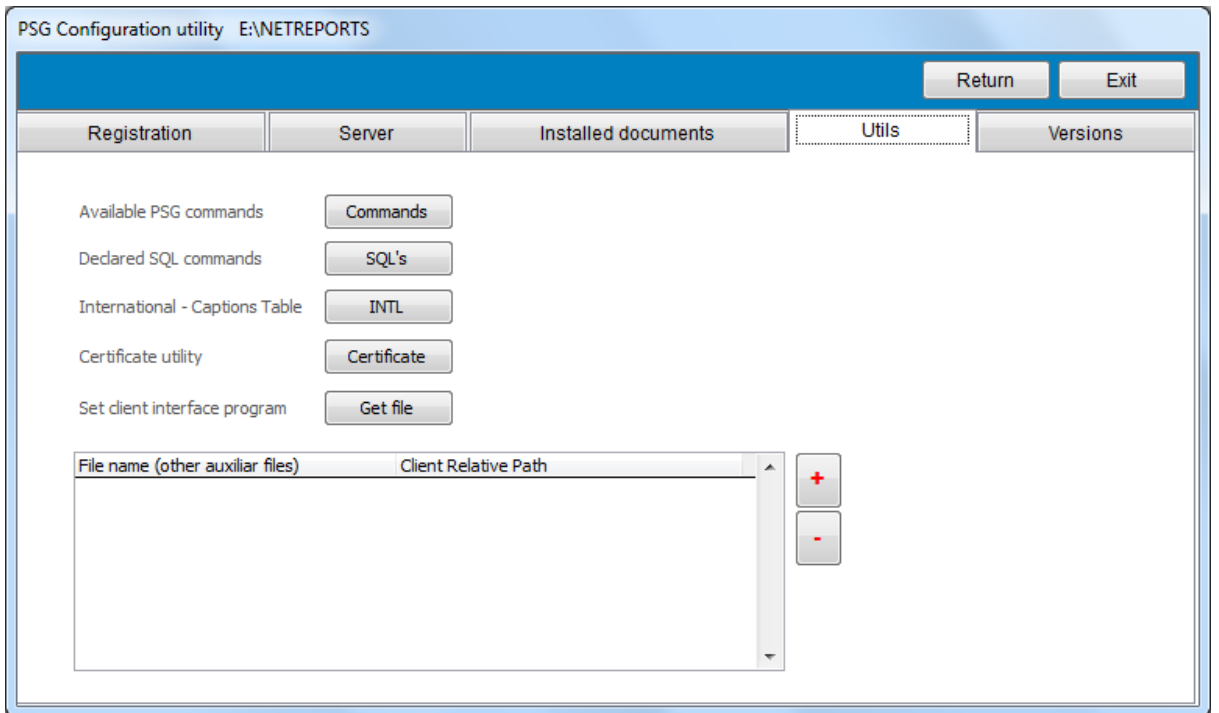

Use "Certificate" to create a new certificate and go back to the server page to set it as default.

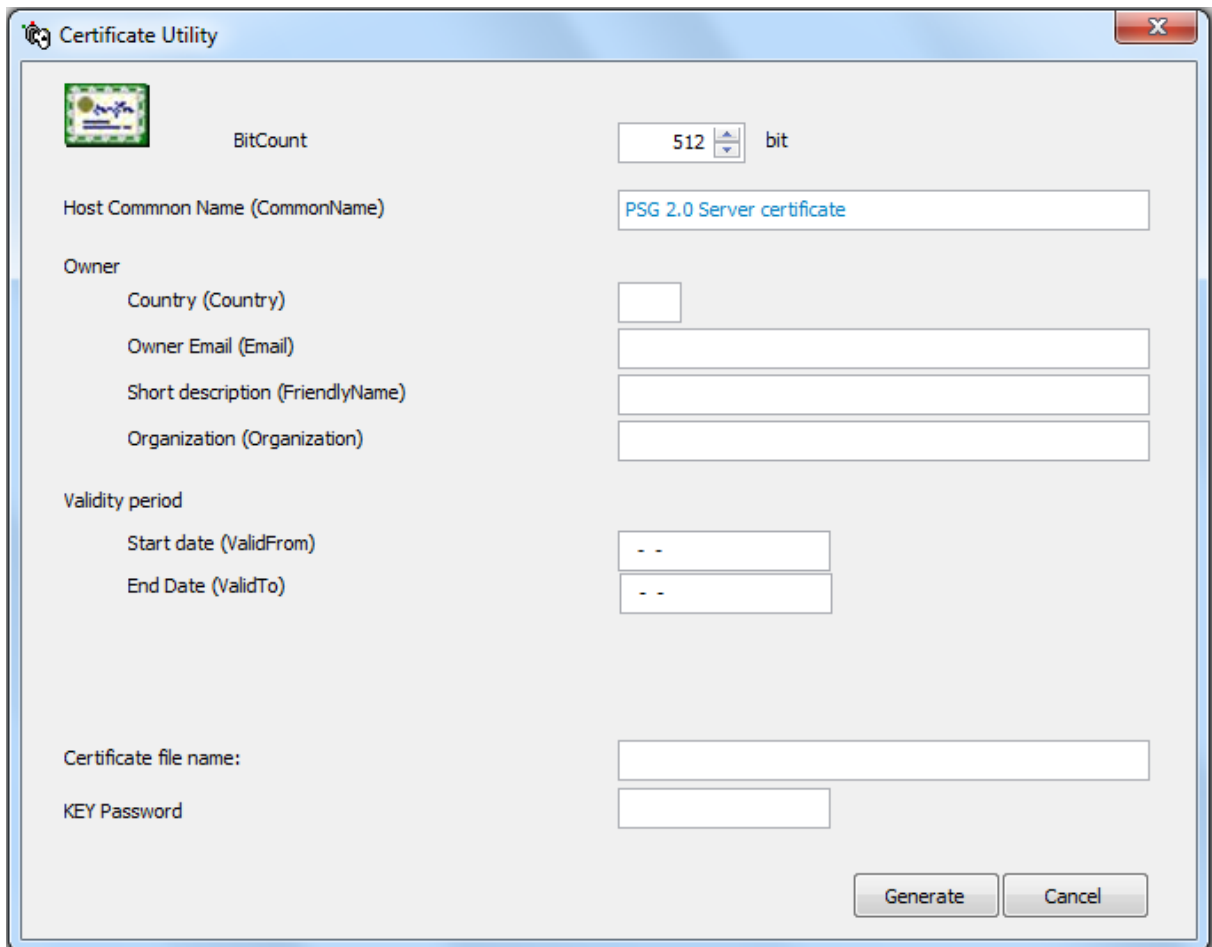

Fill all fields and press "Generate" button.

A bigger Bit Count will provide a better encryption but also will need more power. Generally 512 is enough, but 2048 can be used as well.

## <span id="page-28-0"></span>**3.3 Users management**

Available only for administrator in the client interface under "Admin" menu as "Users Management".

First set the users accounts. Administrator account can not be removed.

#### **27 NET Reports 3.0**

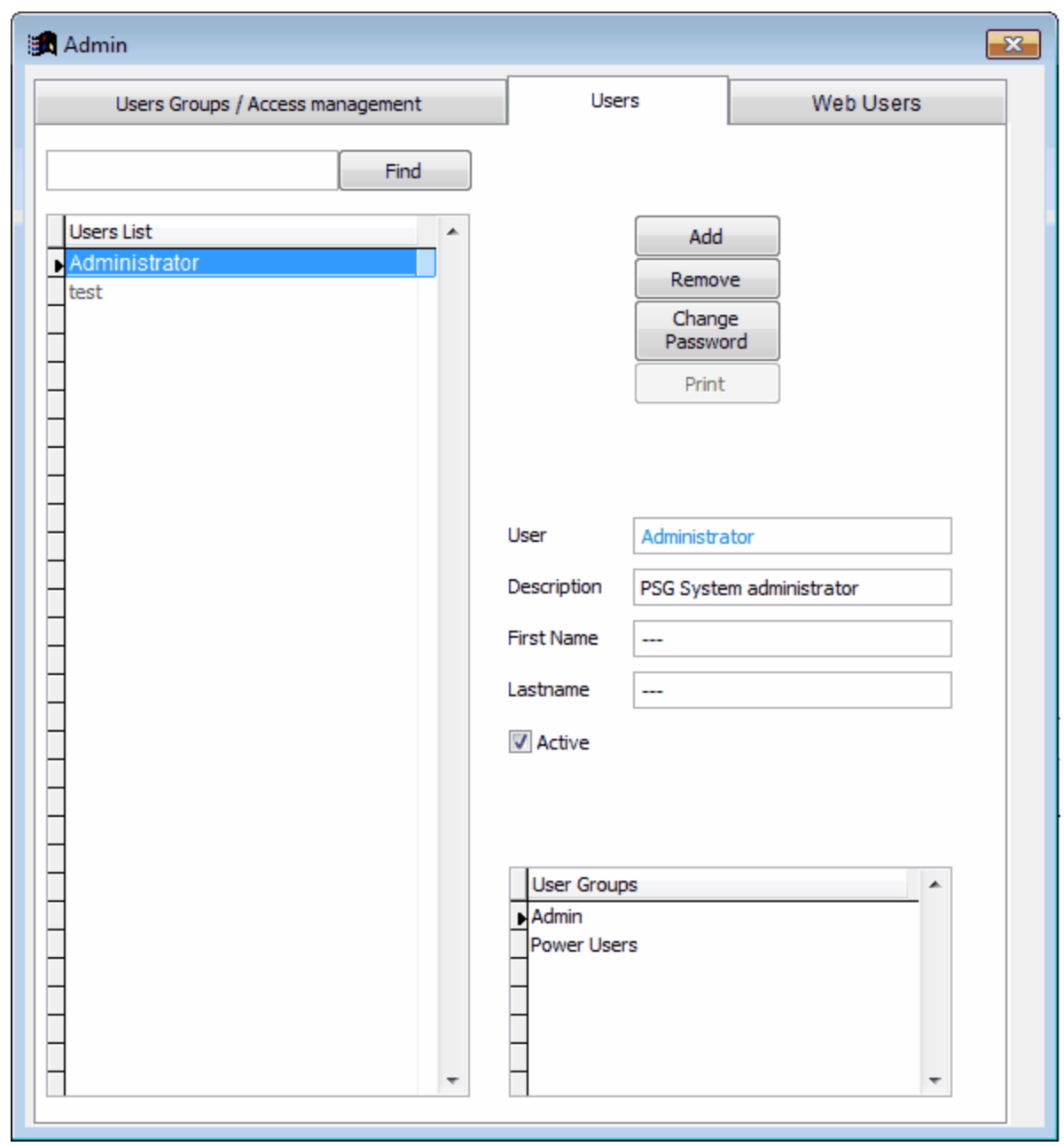

Next set the users groups, add users per groups and add rights to users groups. The "Reports" document should be added to the user group access rights. This will allow users to access the reports user interface.

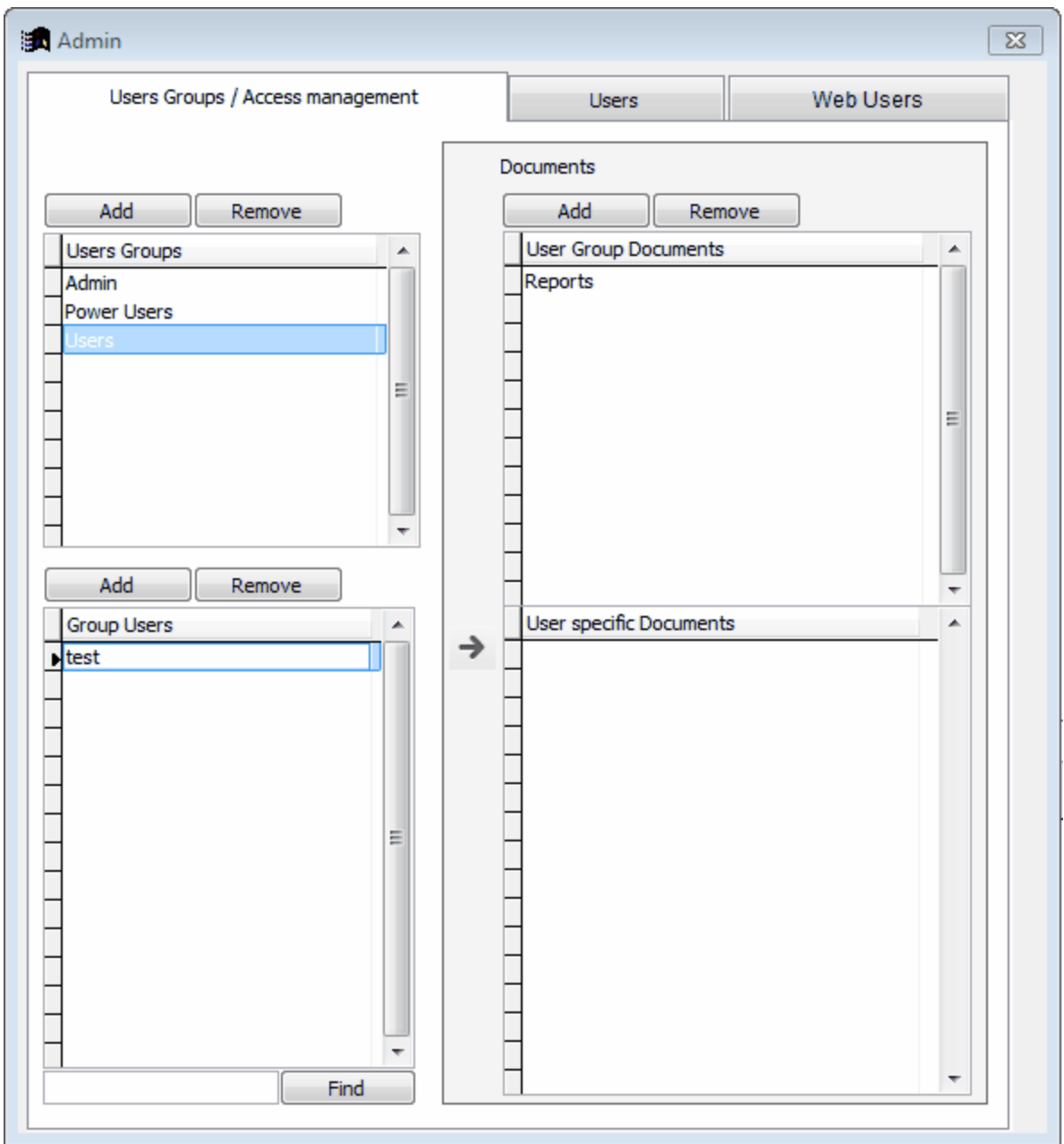

## <span id="page-30-0"></span>**3.4 Reports management**

This module is used to manage the installed reports (found using the client interface as "administrator" under "Reports" menu).

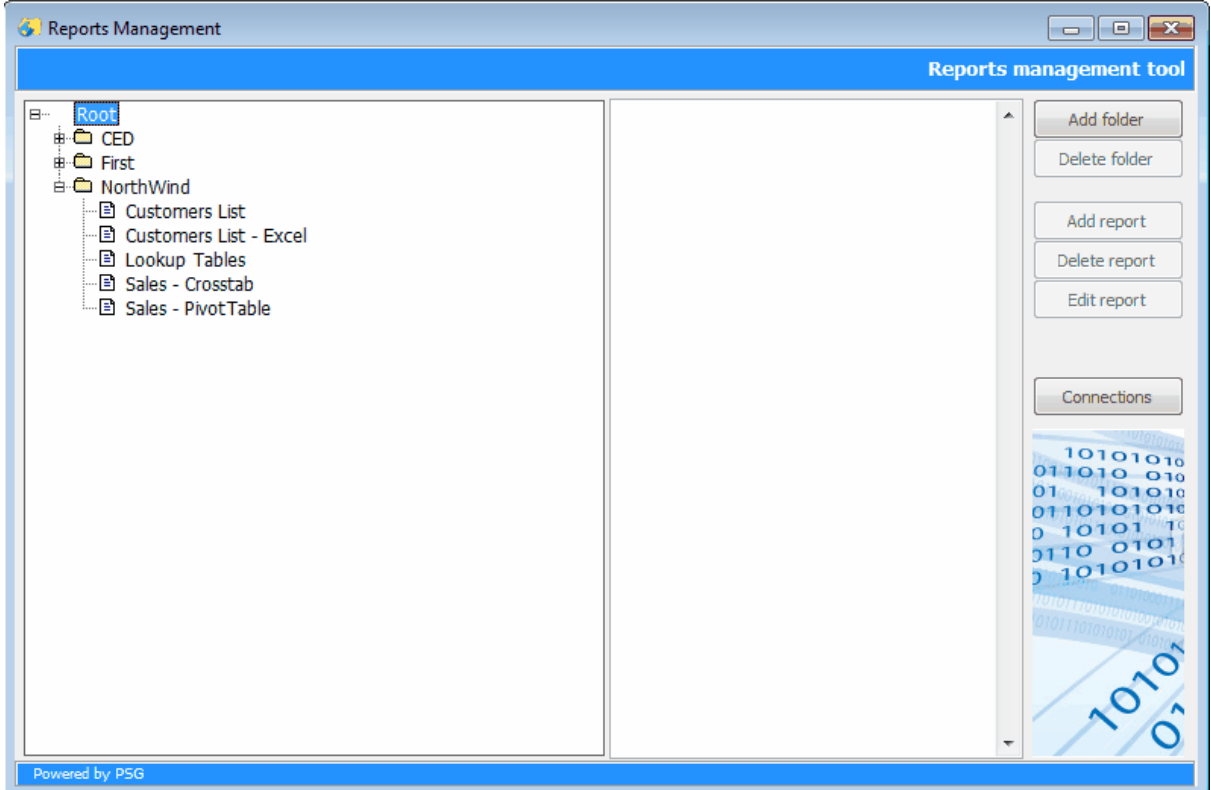

Tree view explorer:

Right click on a node for a short menu. One report can be copied with copy/paste from the short menu.

Double click on one report to edit. Use right text box to write report description.

Database connections are needed in order to use reports.

The "Connections" button opens the database connections window.

Create the connection string that should work with the database on your server. An ODBC connection string is required.

Press "Test connection" to verify the connection string.

Press "Create XML" to create a metadata XML file of the database to be used later by the reports designer graphic interface.

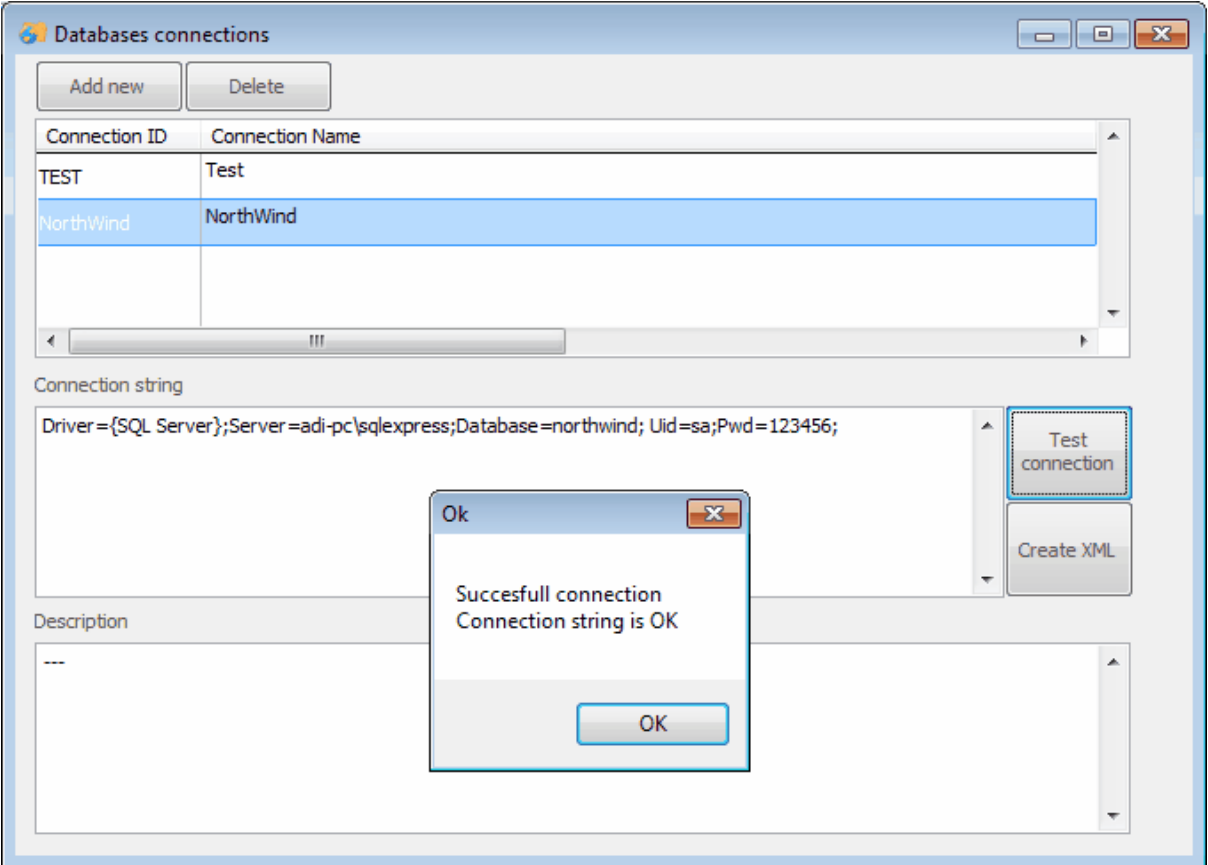

Connections string samples for different database servers can be found at [http://www.](http://www.connectionstrings.com) [connectionstrings.com](http://www.connectionstrings.com) Check for ODBC connection.

### **3.4.1 Edit report**

Reports editor, each report should have at least one SQL query and an output. NET reports allows reports from more databases at a time and users interfaces.

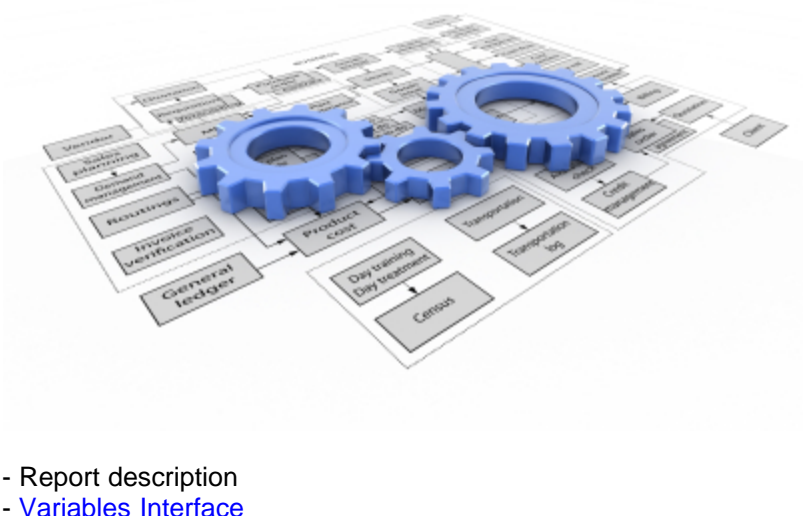

- 
- [Variables Interface](#page-34-0)
- [SQL Procedures](#page-37-0)
- [Output](#page-39-0)

#### Report description page:

- used to add a description to the report that's useful for the end user

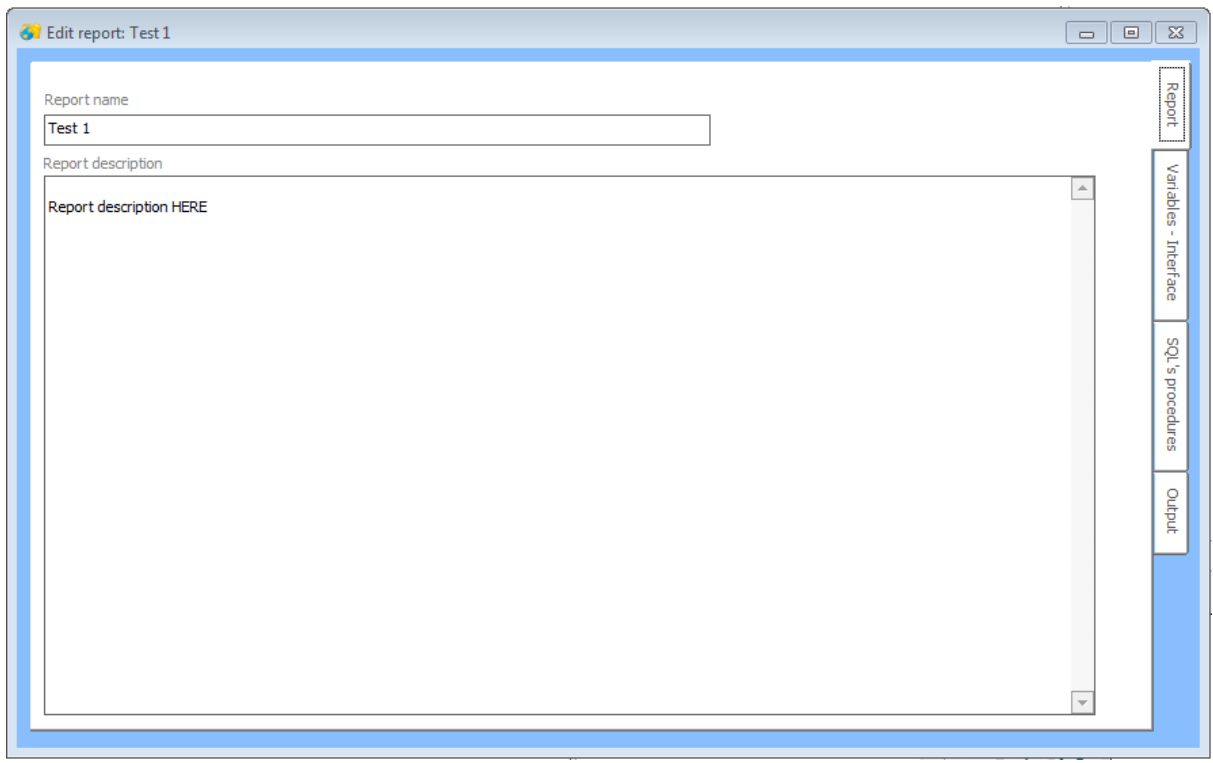

#### <span id="page-34-0"></span>**3.4.1.1 Variables interface**

A visual form editor can be used to define variables that can be filled at runtime.

- Textbox
- Combobox
- Listbox
- Checkbox
- Label

Drag and drop the object on grid shape, a parameters list will be visible on the right side of the page.

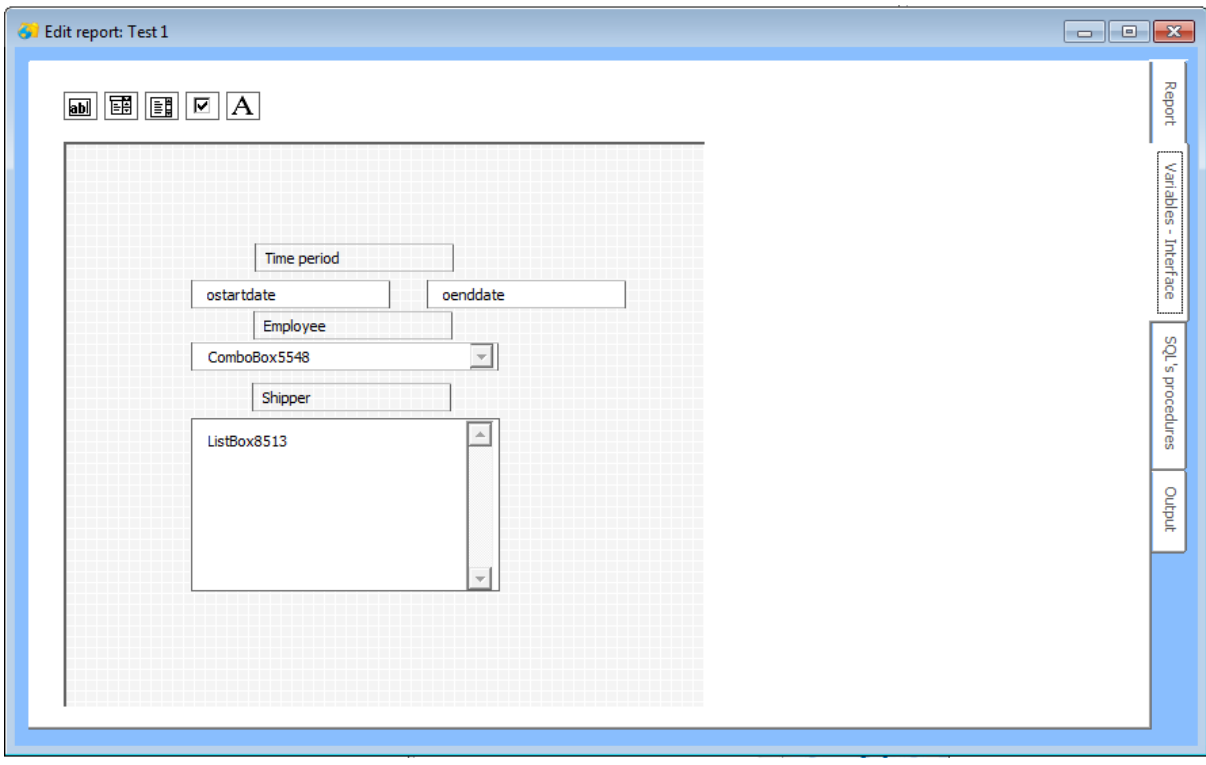

#### **Textbox**

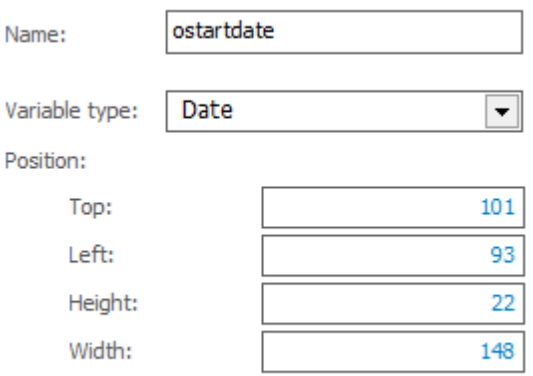

Set the variable name and type.

#### **ComboBox**

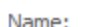

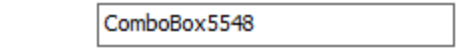

Position:

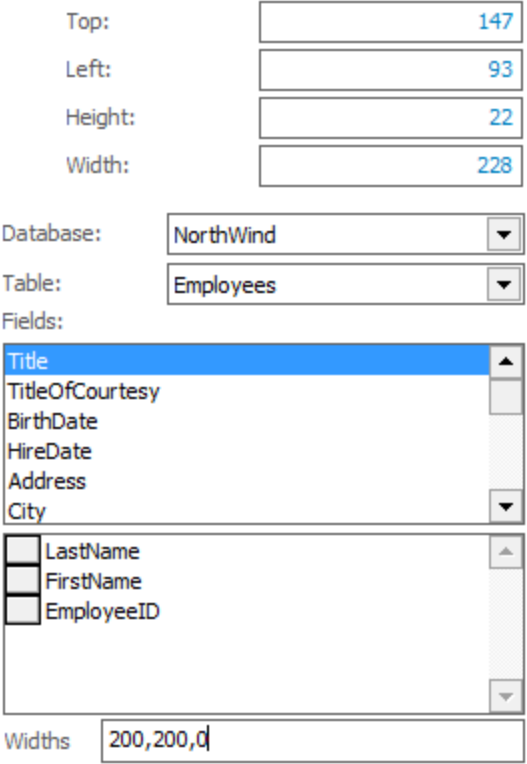

Set the database, table and fields to be used.

The last field in the list will be used as the value of the control.

Widths - set the width of each field into the combobox (0 - to hide the key value).

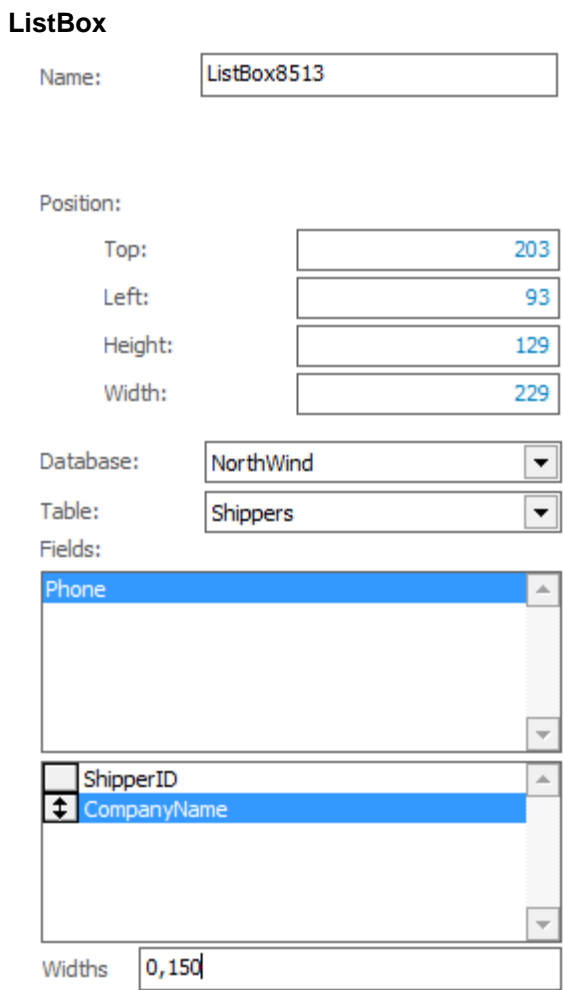

Same as the "combobox" control, the difference is that first field gives the value of the control. Both, comobox and listbox, do not work well with integer keys, avoid using integer fields as key. All variables declared with textbox,comobox and listbox can be used later in SQL queries.

#### **Label**

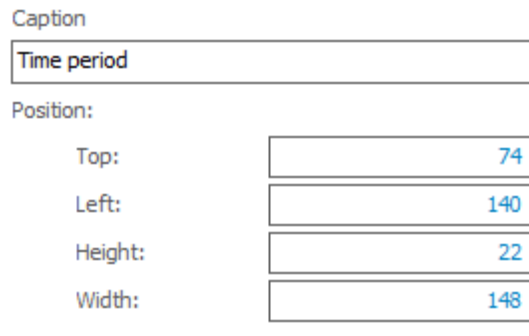

Set the label caption.

#### <span id="page-37-0"></span>**3.4.1.2 SQL procedures**

Here the SQL queries can be set. This part requires SQL language knowledge.

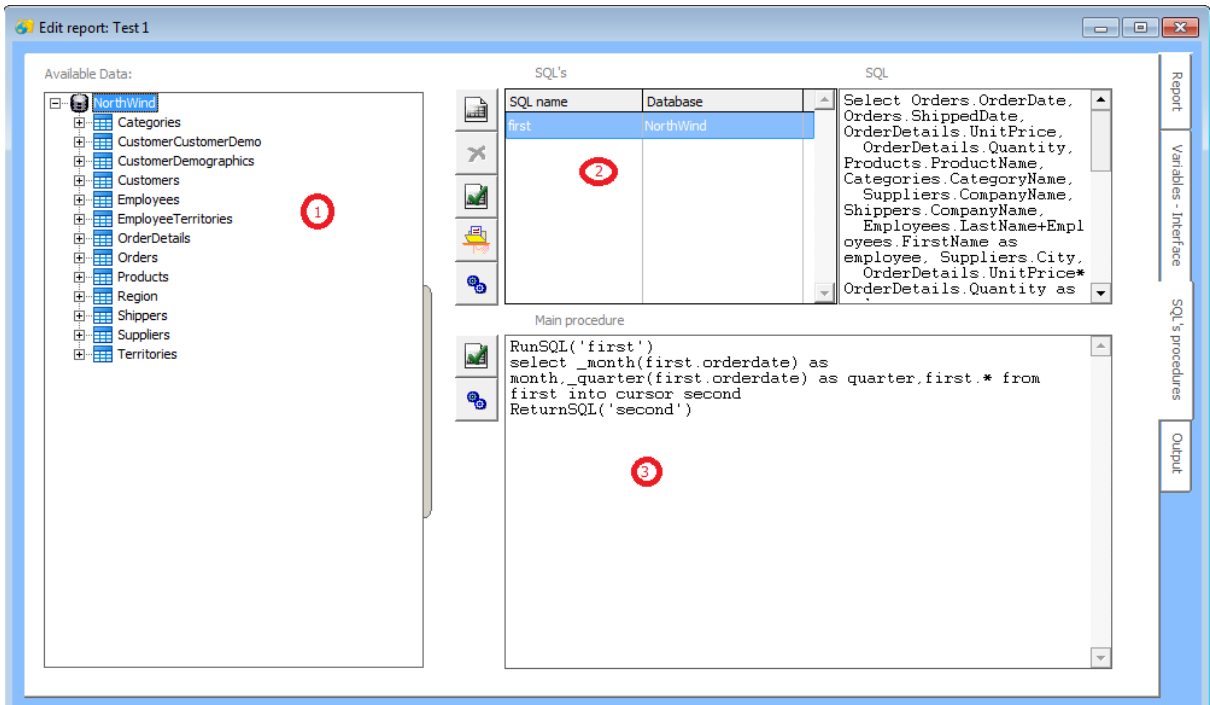

1. The used databases (access the databases structures)

- here we see only one - Northwind, but a lot of databases can be used if we have proper connections between them.

- Ex: Sales database and HR database data will require

- at least a table codes of employees from
	- both databases if we want to integrate

data from both databases to the same report

- data and structure can be seen
- this control can be hidden using the vertical shape on right of the control.

#### 2. SQL Queries

- each query should have a name.
- there can be as many as needed

- the query can be written by hand (right text edit or text editor  $\Box$ ) or a visual query editor

can be used

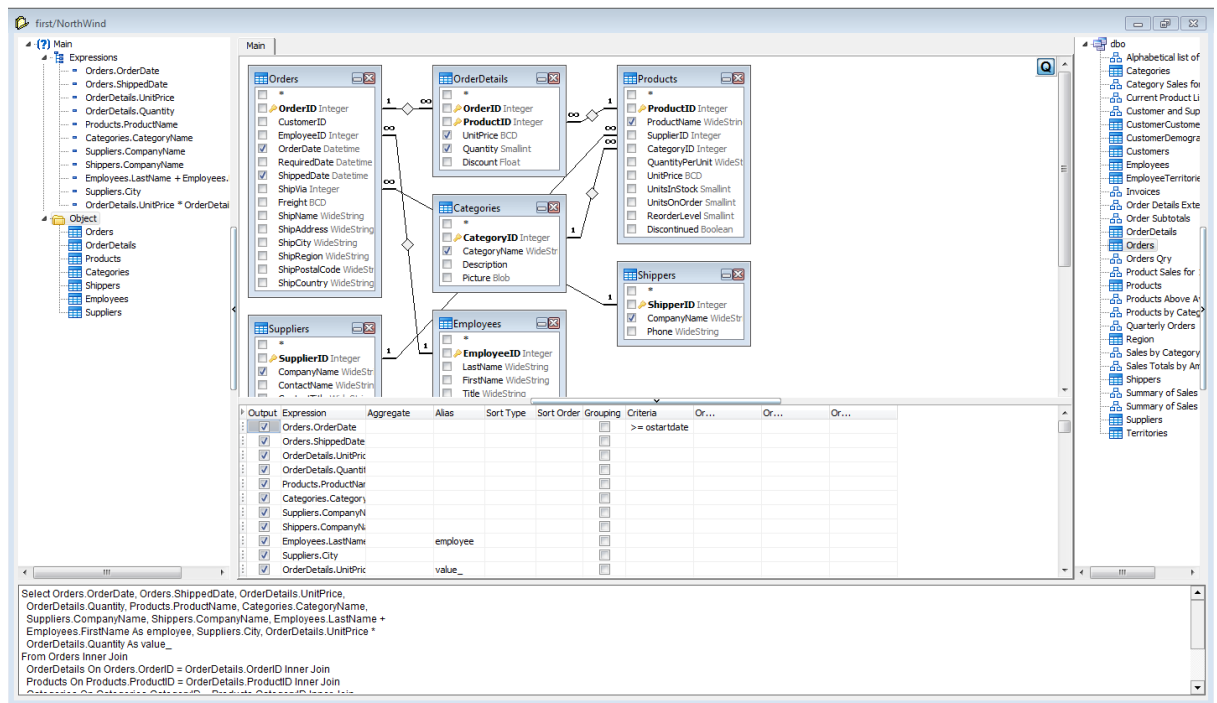

Each query can be tested by pressing the button. It is a good idea to test each query when created.

3. Here we set the code that runs last on server. RUNSQL(<sqlname>) - runs the SQL query named <sqlname> RETURNSQL(<sqlnqme>) - return SQL result.

Between those commands, SQL's that collect data from multiple sources can be inserted. Available new functions:

- \_month(<date field>) returns month like "M2011.01" from "2011-01-01"<br>quarter(<date field>) returns quarter from date like "Q2011-01"
- \_quarter(<date field>) returns quarter from date like "Q2011-01'

Sample:

RunSQL('first')

select \_month(first.orderdate) as month,\_quarter(first.orderdate) as quarter,first.\* from first into cursor second

ReturnSQL('second')

All queries can be tested at once by pressing button here.

#### <span id="page-39-0"></span>**3.4.1.3 Output**

Each report should have a report output layout. Different types of results can be set as output layout as required.

- Files

- List Print
- List Excel
- CrossTab
- Excel PivotTable
- Dashboard

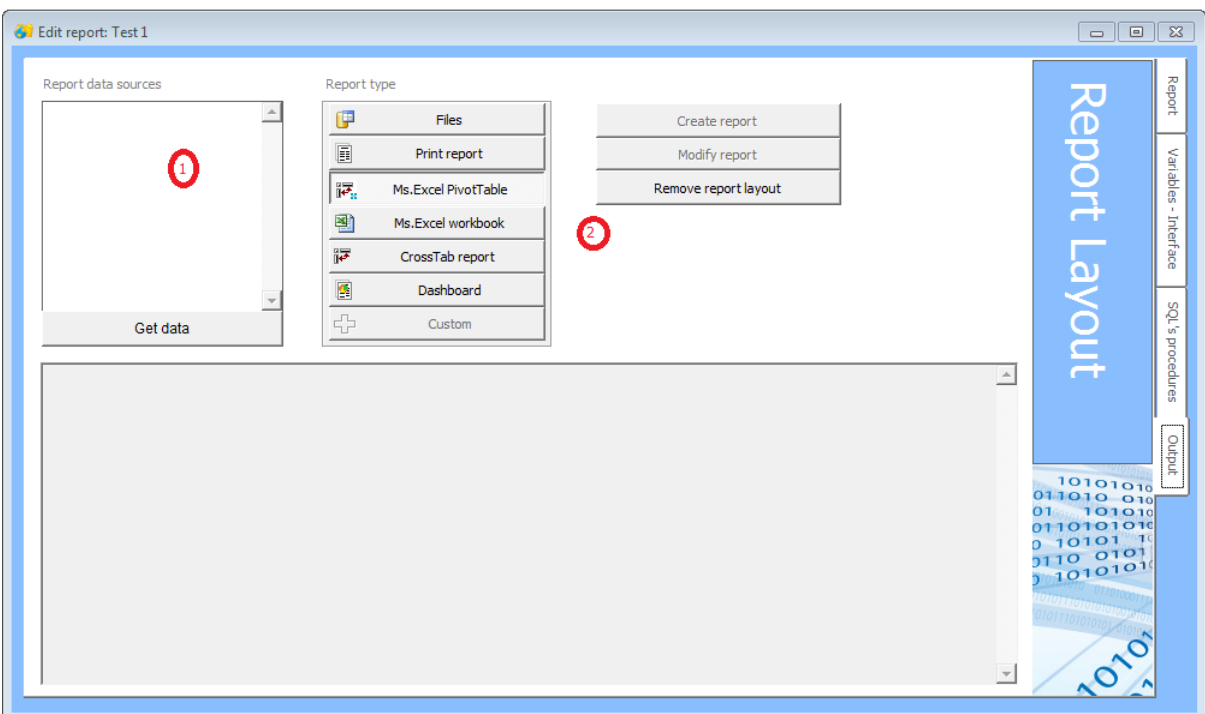

To create or modify a template layout first the records dataset is required. Press "Get data" button to have the queries results (1).

Chose the report type and press "Create report".

If a report is already set, press "Remove report layout", chose a new output type and press "Create report"

Files is set by default, the queries results will be presented as lists into a tabbed form. All others options uses easy wizards and visual interfaces to create the layouts.

#### 3.4.1.3.1 List - Print

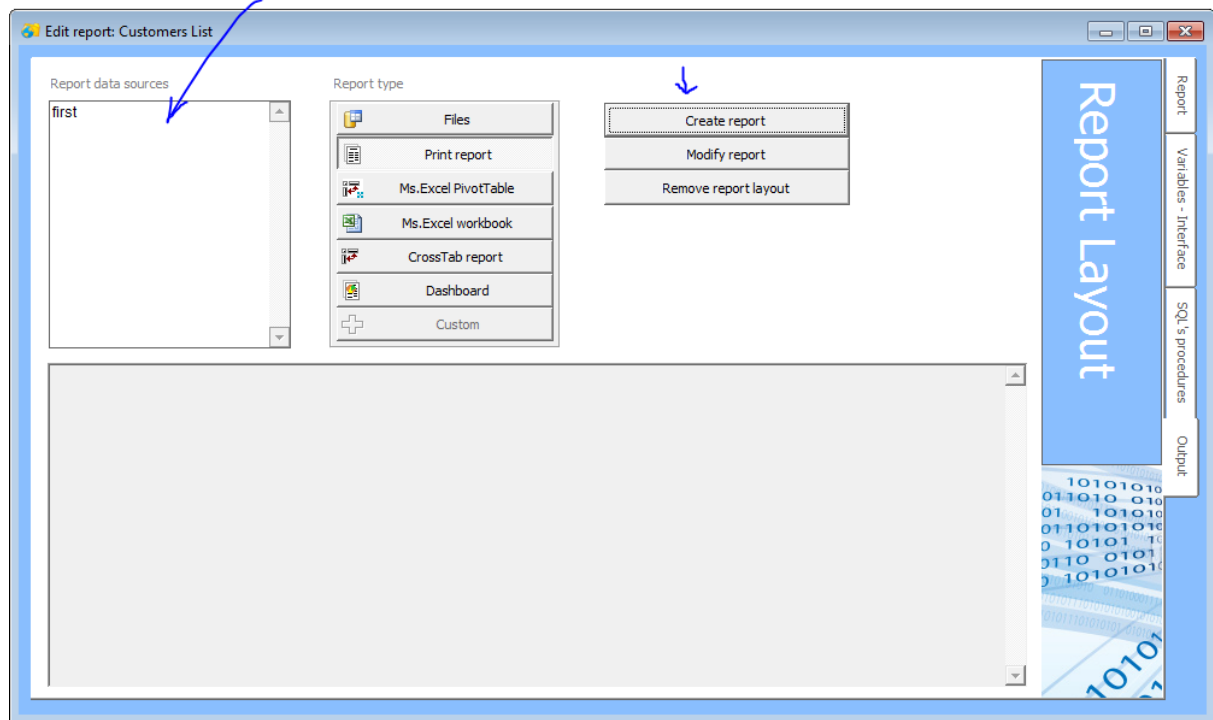

Have the data cursors from the server, chose "Print report" and then "Create report".

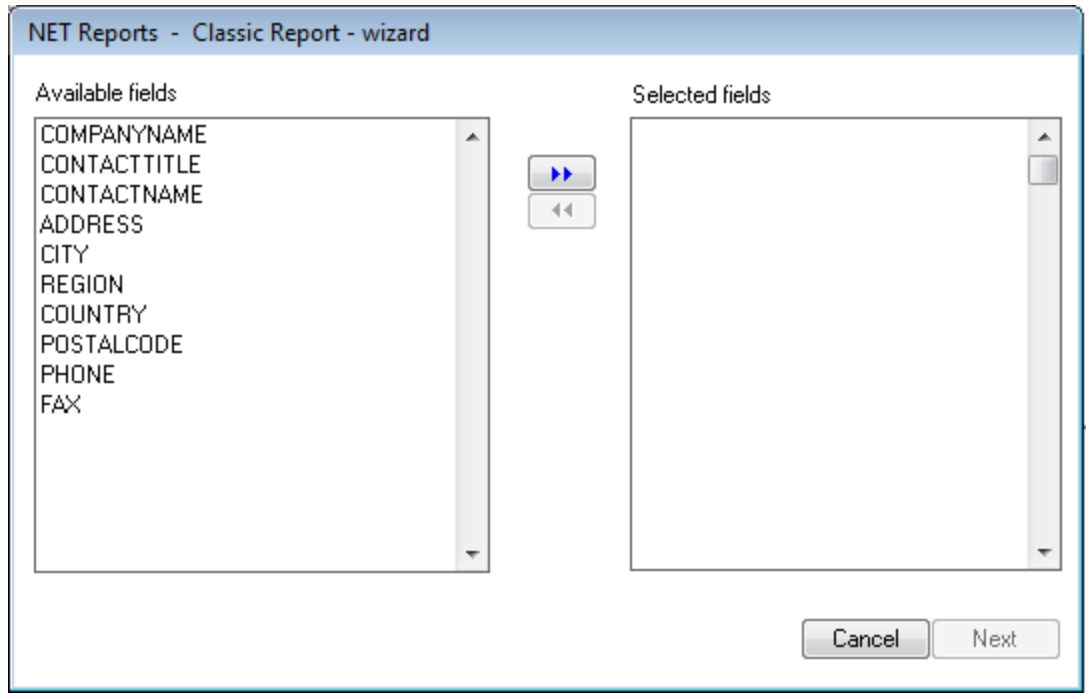

Select all needed fields to the list in the right part of the form and press "Next".

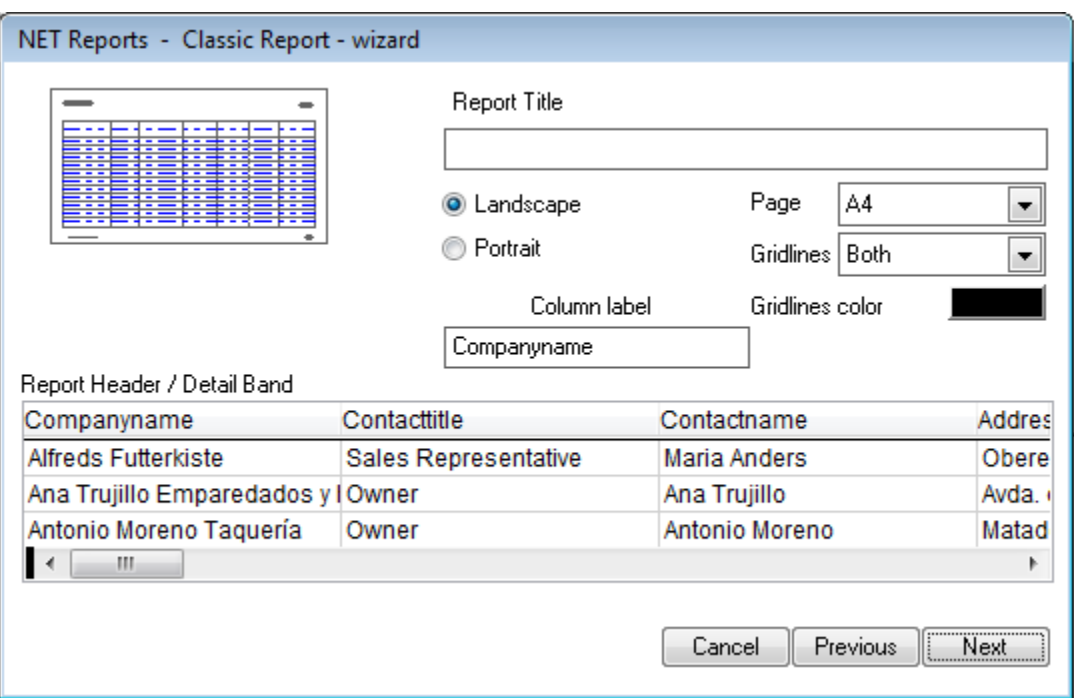

Set here some reports items as title, columns names, page type and press "Next".

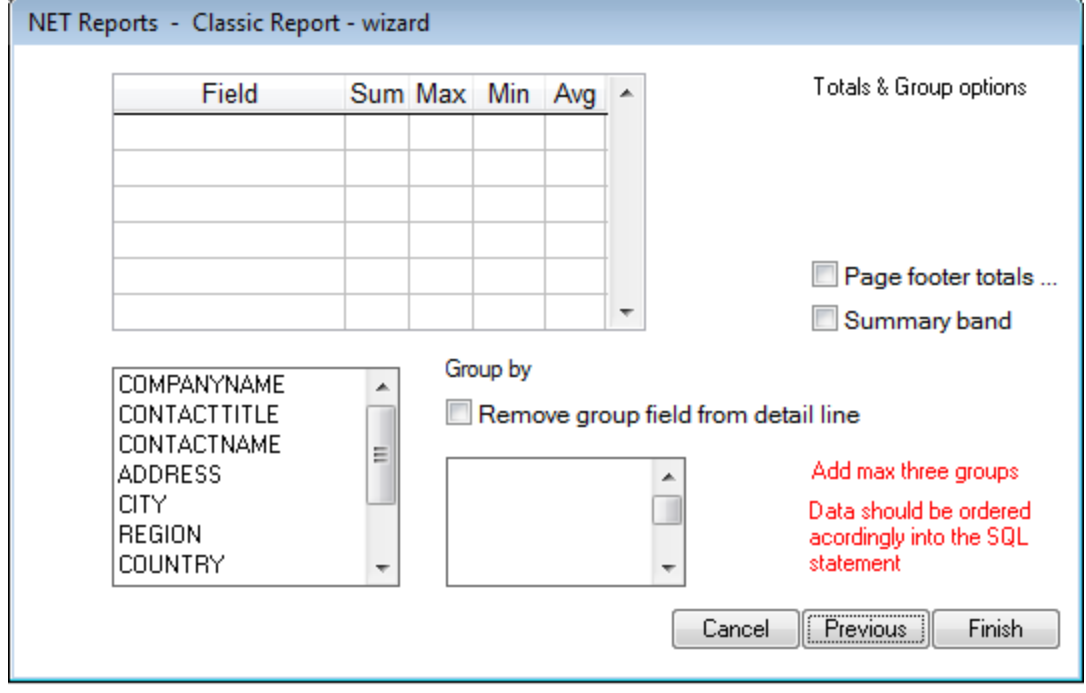

The wizard can add page groups and totals, set them here and press "Finish" when ready.

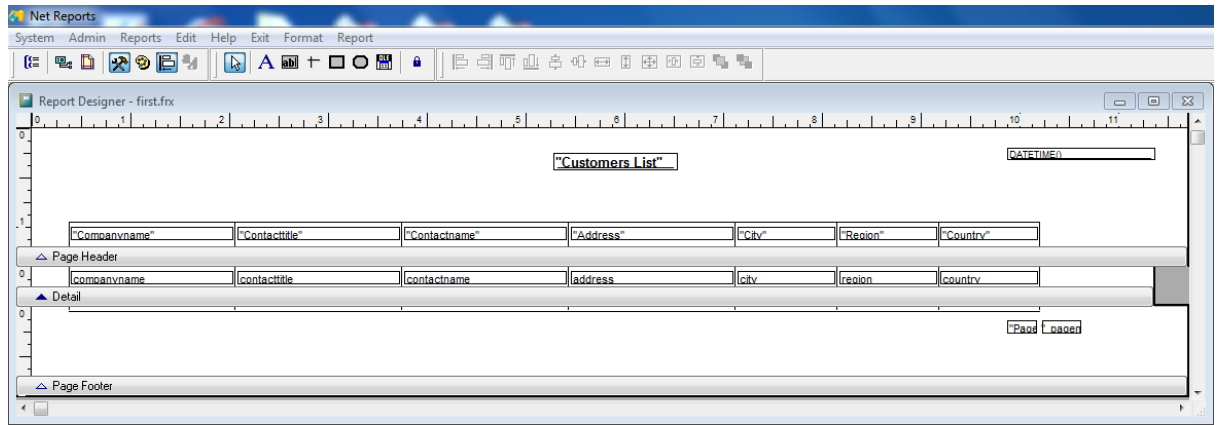

The reports is created and opened into the report editor.

Each field could be set as wanted.

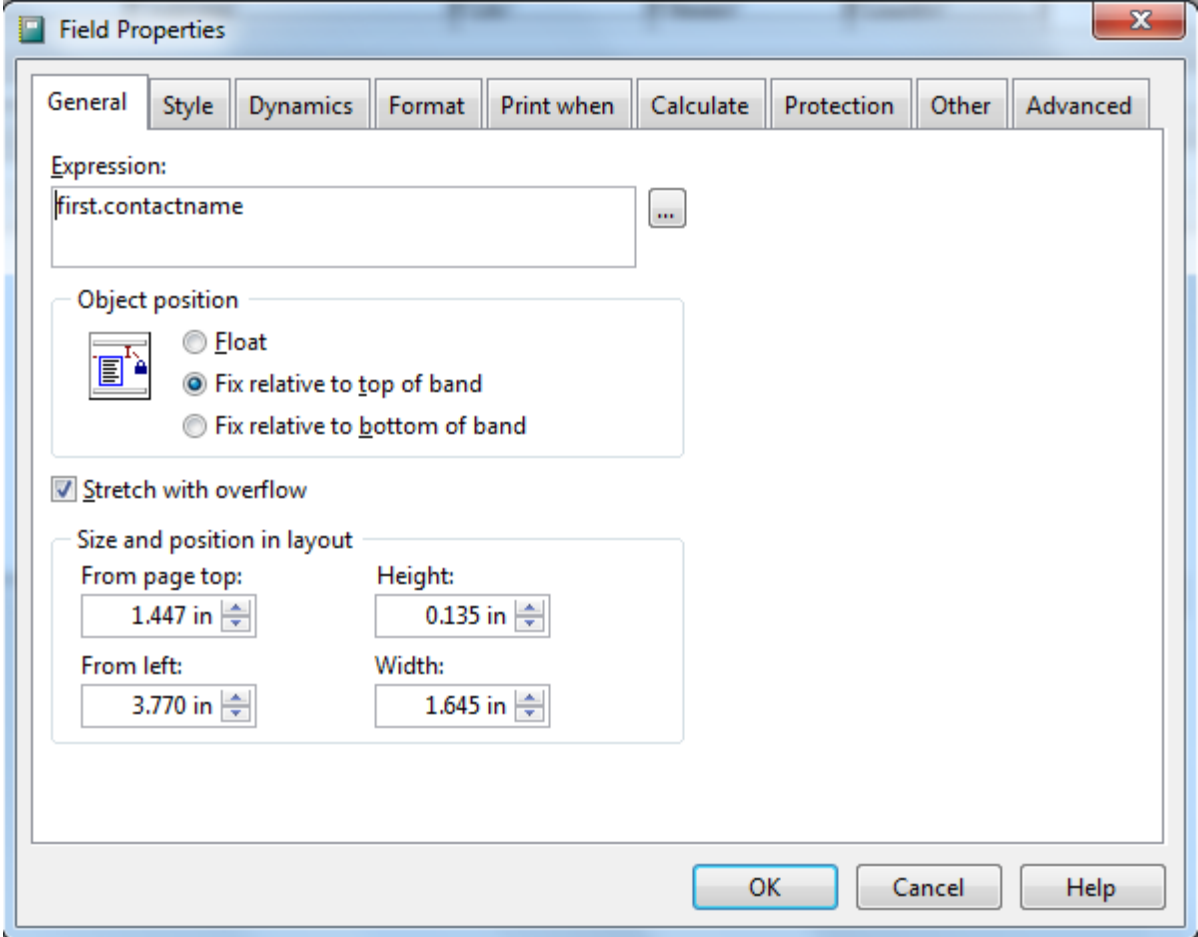

#### 3.4.1.3.2 List - Excel

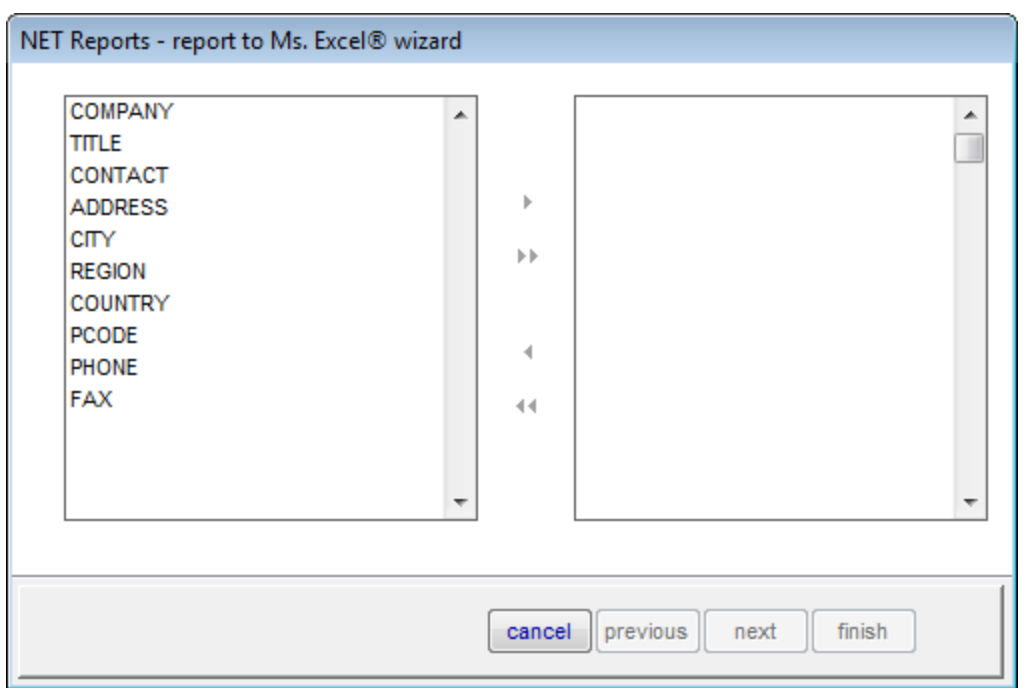

After you have the data cursors available, select the "MS. Excel workbook" option and press "Create report".

Select the fields and press "Next".

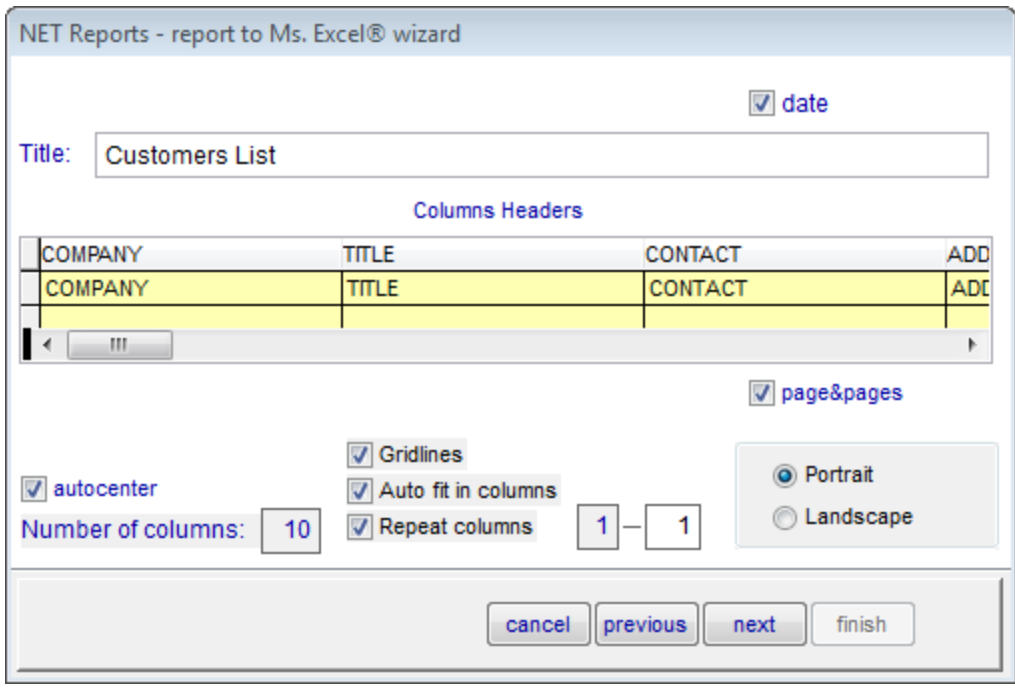

Set the Excel page and column headers here.

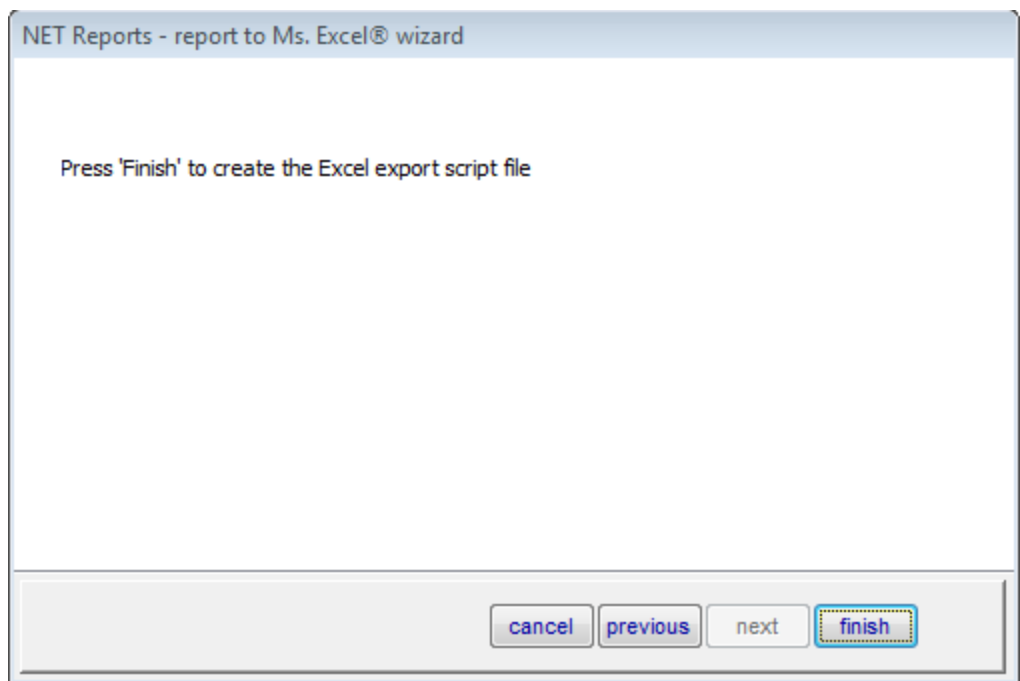

Press "Finish".

#### 3.4.1.3.3 CrossTab

Have the data cursors from the server, chose "CrossTab" and press "Create report" button.

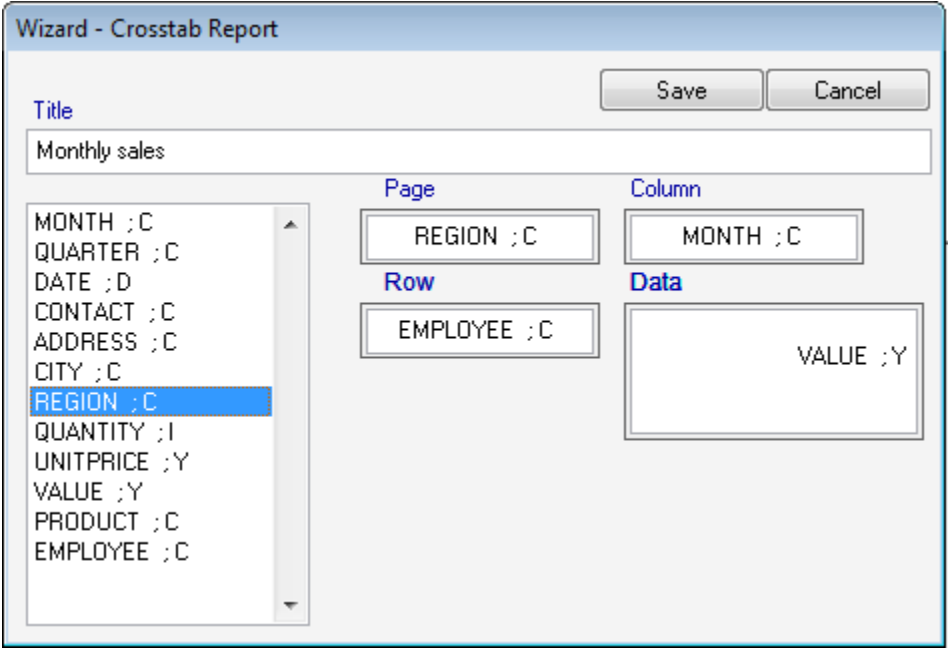

Drag and drop fields to corresponding containers in the right (Page filter, Row, Column, Data).

Press "Save" when ready.

See ["CrossTab report](#page-17-0)" for the report result.

#### 3.4.1.3.4 Excel PivotTable

Have the data cursors from the server, chose "Excel PivotTable" and press "Create report" button.

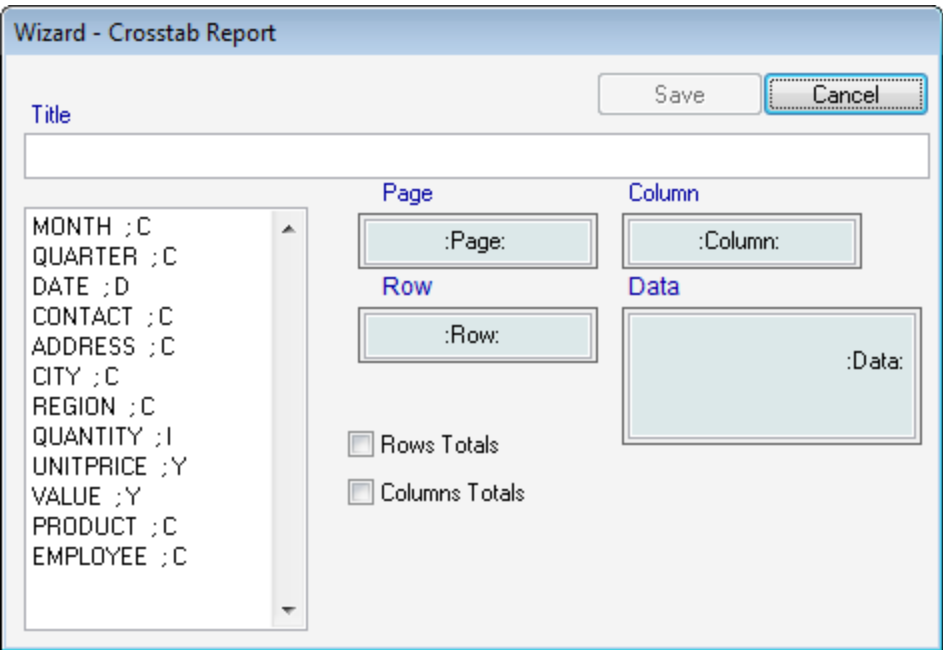

Drag and drop fields to corresponding containers in the right (Page filter, Row, Column, Data).

Press "Save" when ready.

See ["Ms. Excel PivotTable](#page-18-0)" for the report result.

3.4.1.3.5 Dashboard

A visual editor for the Dashboard report. This reports uses more than one data cursor if necessary.

This sample is a report that present sales and some lists.

- list of products and stock products
- sales in a period second
- list of employees employees

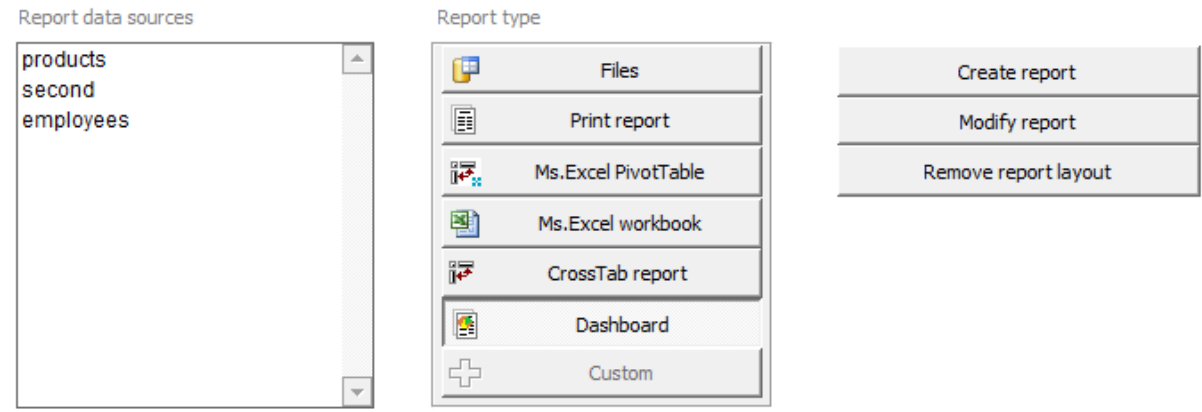

Press "Create report" to open the report editor.

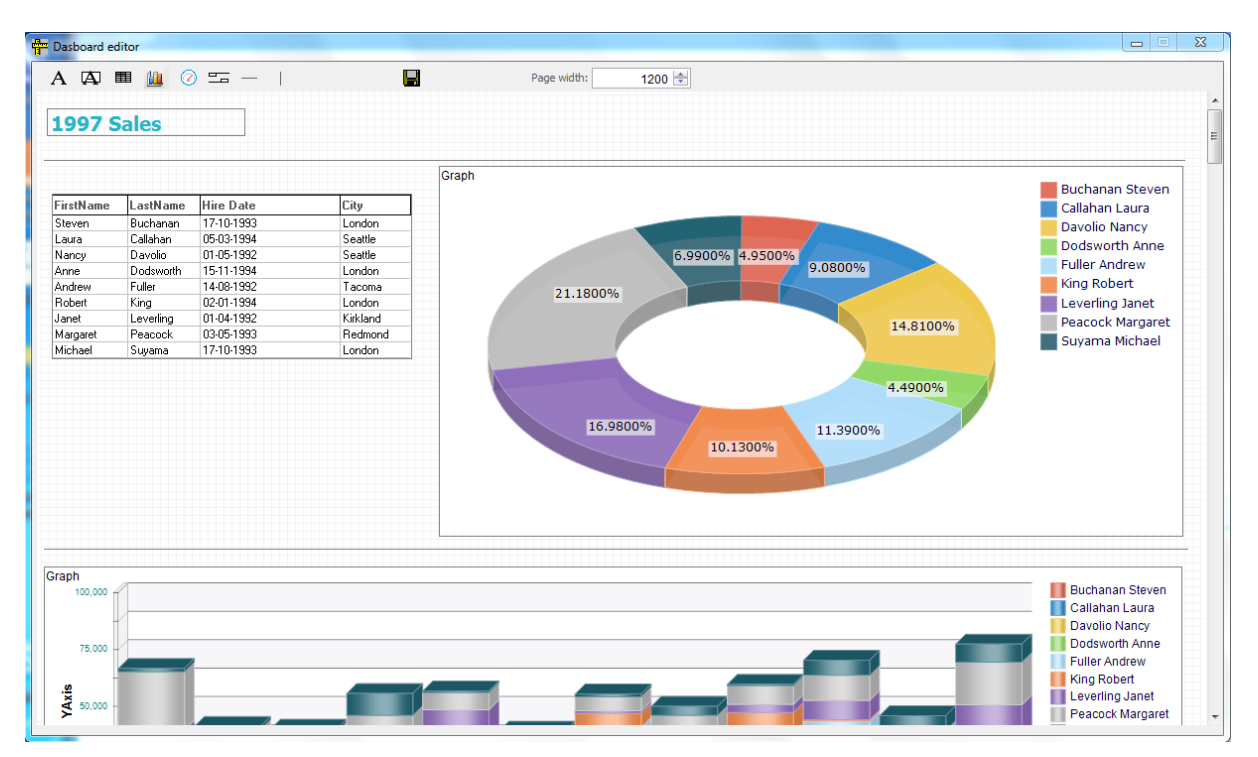

- place objects on the page

- move and change size using the mouse

- right click to set the object properties or delete the object.

**Graph object:**

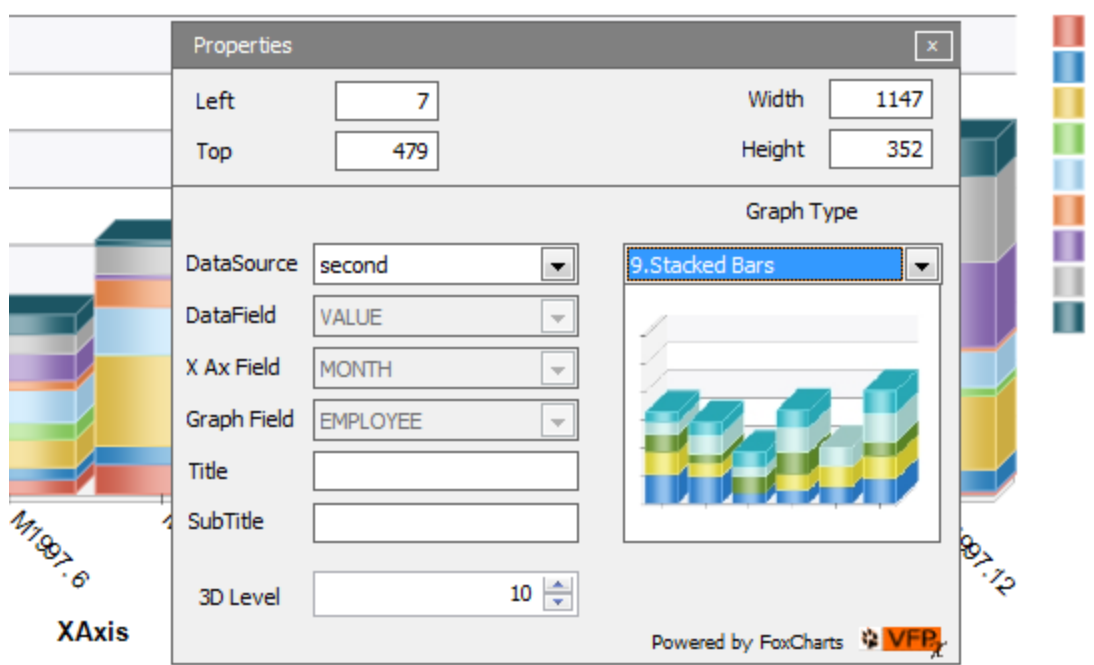

Select the data source, datafield, X Ax field and graph field. For Pie reports type (pie and doughnut) the "Graph field" is not necessary.

3D Level - 0 for plain graph.

#### **Grid list object:**

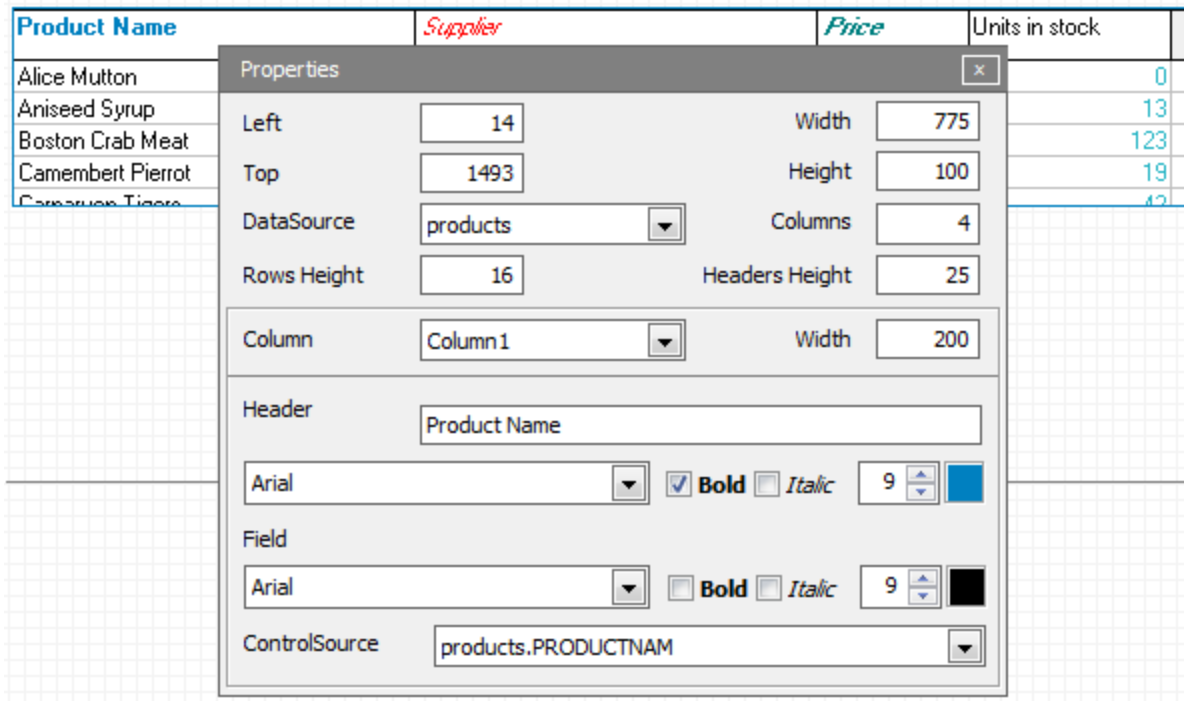

Set the grid parameters, for each column and header you may set properties as font name and size.

The object will be resized vertically at run time to show all items in the list. All objects in the page bellow the grid will be moved down accordingly.

## <span id="page-48-0"></span>**3.5 Users access rights**

Found on client interface under "Reports" menu. This can be used to set access to reports for users or users groups.

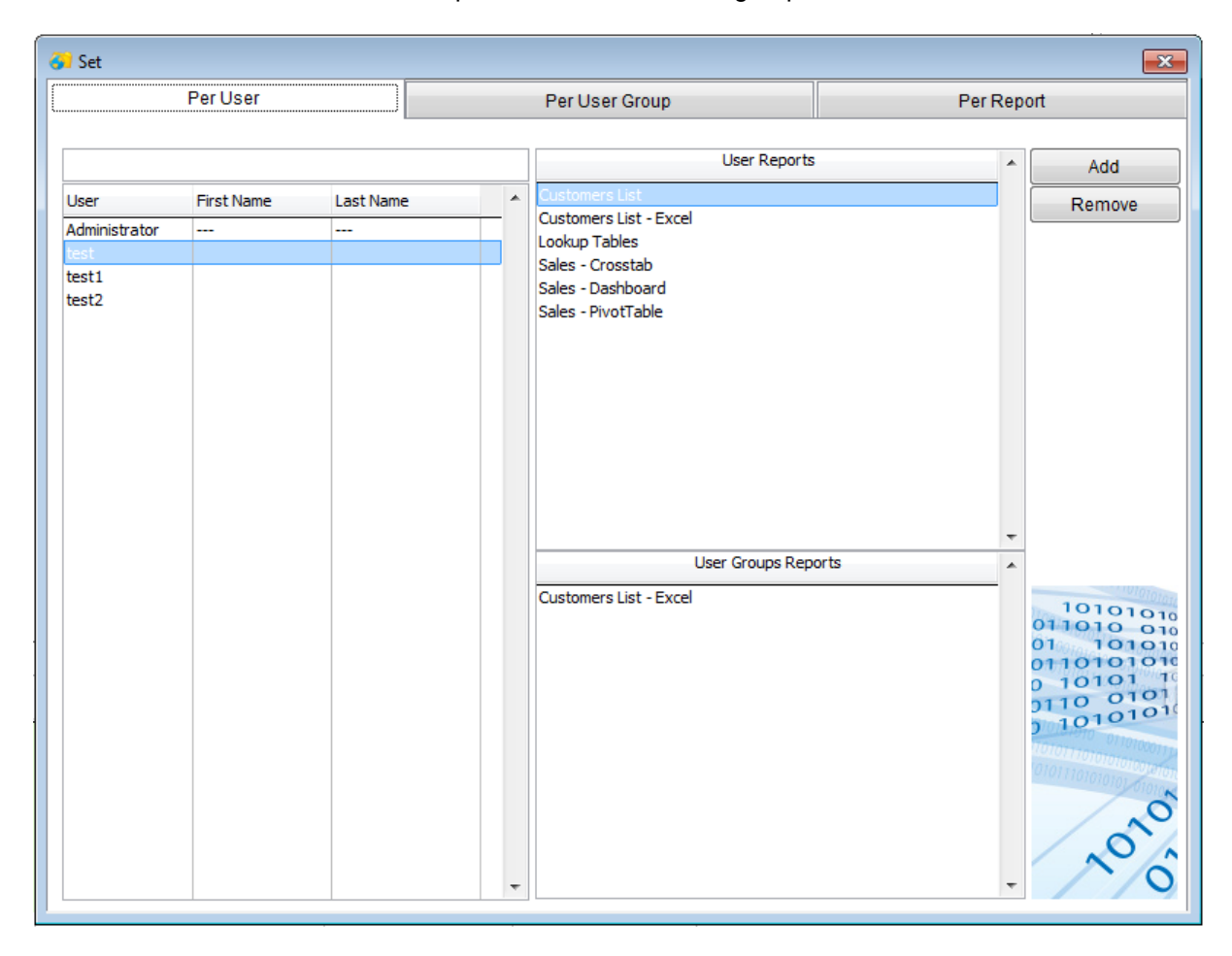